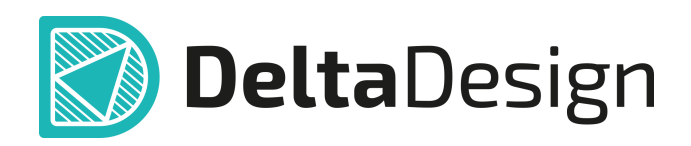

# Комплексная среда сквозного проектирования электронных устройств

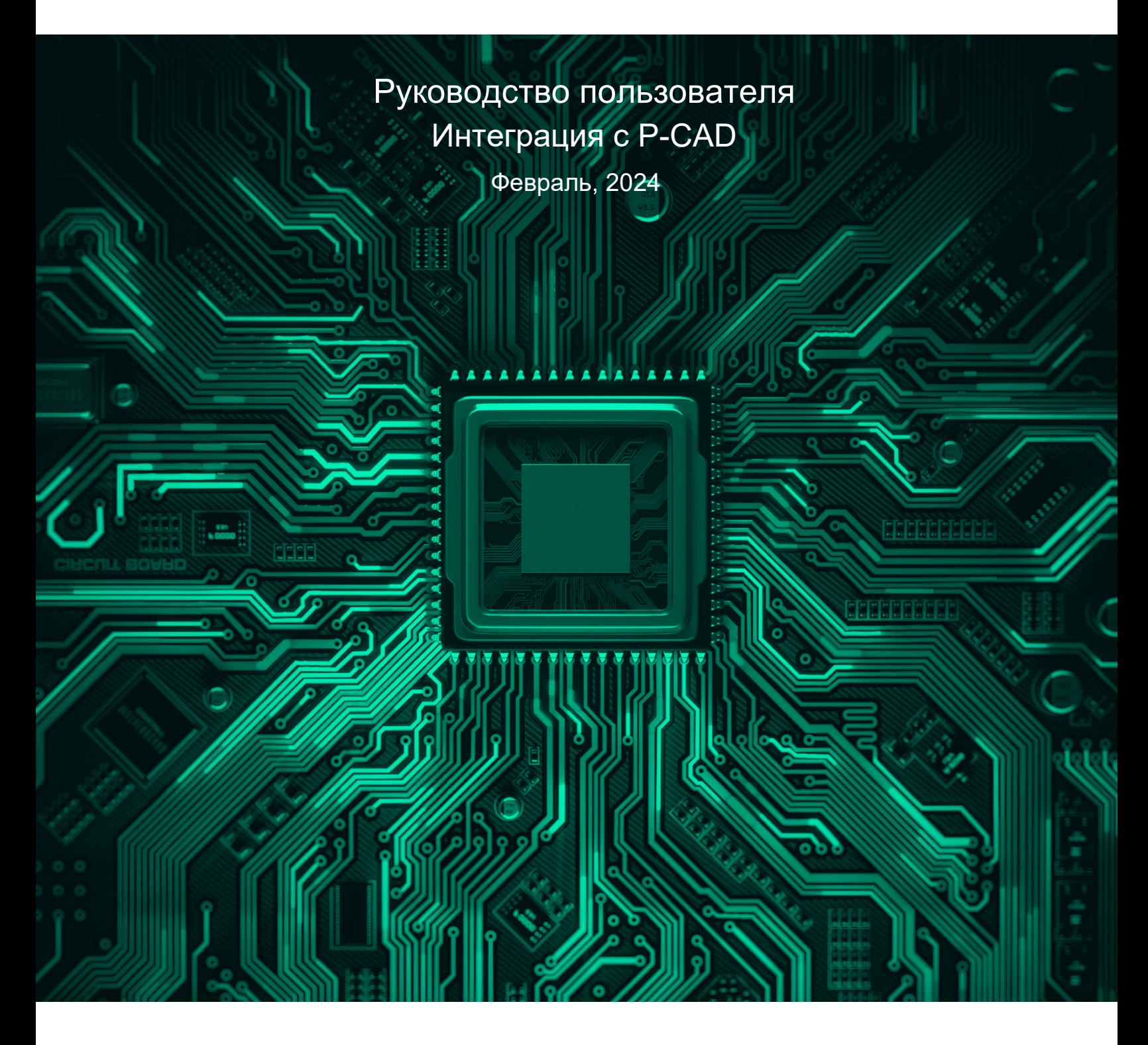

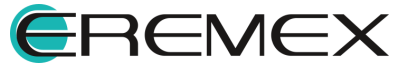

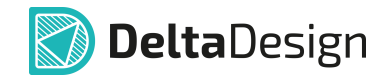

### **Внимание!**

Права на данный документ в полном объёме принадлежат компании «ЭРЕМЕКС» и защищены законодательством Российской Федерации об авторском праве и международными договорами.

Использование данного документа (как полностью, так и в части) в какой-либо форме, такое как: воспроизведение, модификация (в том числе перевод на другой язык), распространение (в том числе в переводе), копирование (заимствование) в любой форме, передача форме третьим лицам, – возможны только с предварительного письменного разрешения компании «ЭРЕМЕКС».

За незаконное использование данного документа (как полностью, так и частично), включая его копирование и распространение, нарушитель несет гражданскую, административную или уголовную ответственность в соответствии с действующим законодательством.

Компания «ЭРЕМЕКС» оставляет за собой право изменить содержание данного документа в любое время без предварительного уведомления. Данный документ предназначен для продвинутого пользователя ПК, знакомого с поведением и механизмами операционной системы Windows, уверенно владеющего инструментарием операционной системы. Последнюю версию документа можно получить в сети Интернет по ссылке:

**[www.eremex.ru/knowleage-base/delta-design/docs](https://www.eremex.ru/knowleage-base/delta-design/docs/)**

Компания «ЭРЕМЕКС» не несёт ответственности за содержание, качество, актуальность и достоверность материалов, права на которые принадлежат другим правообладателям.

Обозначения ЭРЕМЕКС, EREMEX, Delta Design, TopoR, SimOne являются товарными знаками компании «ЭРЕМЕКС».

Остальные упомянутые в документе торговые марки являются собственностью их законных владельцев.

В случае возникновения вопросов по использованию программ Delta Design, TopoR, SimOne, пожалуйста, обращайтесь:

Форум компании «ЭРЕМЕКС»: **www.eremex.ru/society/forum**

Техническая поддержка E-mail: **[support@eremex.ru](mailto:support@eremex.ru)** Skype: **supporteremex**

Отдел продаж Тел. +7 (495) 232-18-64 E-mail: **[info@eremex.ru](mailto:info@eremex.ru)** E-mail: **[sales@eremex.ru](mailto:sales@eremex.ru)**

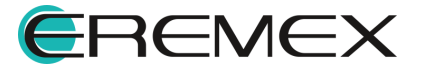

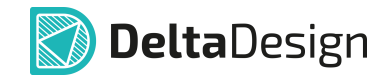

### **Добро пожаловать!**

Компания «ЭРЕМЕКС» благодарит Вас за приобретение системы Delta Design и надеется, что она будет удобным и полезным инструментом в Вашей проектной деятельности.

Система Delta Design является интегрированной средой, обеспечивающей средствами автоматизации сквозной цикл проектирования электронных устройств, включая:

 • Формирование базы данных радиоэлектронных компонентов, ее сопровождение и поддержание в актуальном состоянии;

- Проектирование принципиальных электрических схем;
- SPICE моделирование работы аналоговых устройств;
- Разработка конструкций печатных плат;

 • Размещение электронных компонентов на наружных слоях печатной платы и проектирование сети электрических соединений (печатных проводников, межслойных переходов) в соответствии с заданной электрической схемой и правилами проектирования структуры печатного монтажа;

• Выпуск конструкторской документации в соответствии с ГОСТ;

 • Выпуск производственной документации, в том числе необходимой для автоматизированных производственных линий;

 • Подготовка данных для составления перечня закупаемых изделий и материалов, необходимых для изготовления изделия.

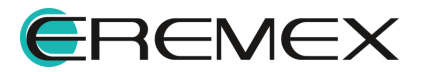

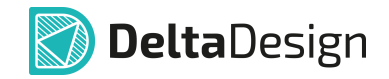

### **Требования к аппаратным и программным средствам**

Система Delta Design предназначена для использования на персональных компьютерах, работающих под управлением следующих версий операционных систем:

 • Microsoft Windows 7 SP1+ Patch (KB976932), Windows 8.1, Windows 10. На компьютере также должны быть установлены следующие программные средства:

• Platform Update Patch (KB2670838) для Windows 7.

**Конфигурация рабочего места для использования Delta Design 3.0 и выше** Минимальные требования:

• Поддерживается только 64-разрядная версия ОС.

- Процессор от 2 ядер и выше тактовой частотой от 2.5 Ггц.
- Оперативная память от 8 Гб.

 • Монитор с разрешением FullHD (1920x1080) и размером диагонали 24" с IPS или VA матрицей.

Для комфортной работы рекомендуется:

• 4 или 8-ядерный процессор с тактовой частотой от 3.5 Ггц.

 • Требуемый размер оперативной памяти зависит от размера проектов, размера библиотек и числа одновременно открытых проектов. Рекомендуется от 16 Гб оперативной памяти. Для построения реалистичных 3D моделей больших печатных плат может потребоваться 32 Гб и более оперативной памяти. Не рекомендуется использование файла подкачки, поскольку это существенно снижает производительность системы.

 • Для быстрого открытия и сохранения проектов рекомендуется SSD диск с объёмом, достаточным для хранения системы Delta Design и всех данных. Рекомендуется выделенный SSD диск от 256 Гб (для версий Standard и Professional).

• Желательно дискретная видеокарта с объёмом видеопамяти от 3Гб.

 • 2 монитора с разрешением 1920x1080 и размером диагонали 24" или 1 монитор с разрешением WQHD (2560x1440) с размером диагонали 32". Матрица с IPS или VA. Размер монитора должен соответствовать его разрешению, чтобы комфортно работать без масштабирования изображения, т.е. в режиме 100% (96DPI). Delta Design не поддерживает масштабирование интерфейса.

> Примечание! В минимальной конфигурации возможность построения реалистичной 3D модели большой печатной платы не гарантируется!

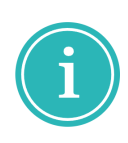

Примечание! Совместная работа в варианте поставки «Delta Design Workgroup» поддерживает одновременную работу с одной базой данных не более 10 клиент-приложений.

Конфигурация рабочего места должна быть сбалансированной, поэтому применение 4K монитора требует лучшей видеокарты, большего объёма оперативной памяти и более мощного процессора.

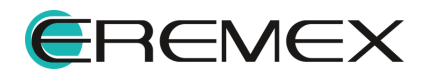

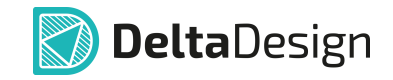

### **Техническая поддержка и сопровождение**

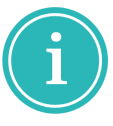

Примечание! Техническая поддержка оказывается только пользователям, прошедшим курс обучения. Подробные сведения о курсе обучения могут быть получены по адресу в интернете

**[www.eremex.ru/learning-center](https://www.eremex.ru/learning-center/)**

При возникновении вопросов, связанных с использованием Delta Design, рекомендуем:

• Ознакомиться с документацией (руководством пользователя);

**[www.eremex.ru/knowleage-base/delta-design/docs](https://www.eremex.ru/knowleage-base/delta-design/docs/)**

• Ознакомиться с информацией на сайте в разделе «База знаний»,

содержащей ответы на часто задаваемые вопросы;

#### **[www.eremex.ru/knowleage-base](https://www.eremex.ru/knowleage-base/)**

 • Ознакомиться с существующими разделами форума. Также имеется возможность задать вопрос на форуме **[www.eremex.ru/society/forum](https://www.eremex.ru/society/forum/)** если интересующая Вас тема ранее не освещалась.

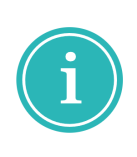

Примечание! Если вышеперечисленные источники не содержат рекомендаций по разрешению возникшей проблемы, обратитесь в техническую поддержку. Подробную информацию о проблеме, действиях пользователя, приведших к ней, и информацию о программно-аппаратной конфигурации используемого компьютера, направить по адресу **[support@eremex.ru](mailto:support@eremex.ru)**

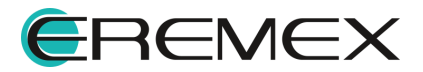

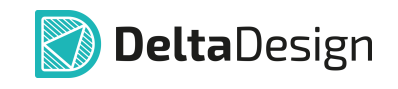

# Содержание

# Интеграция с P-CAD

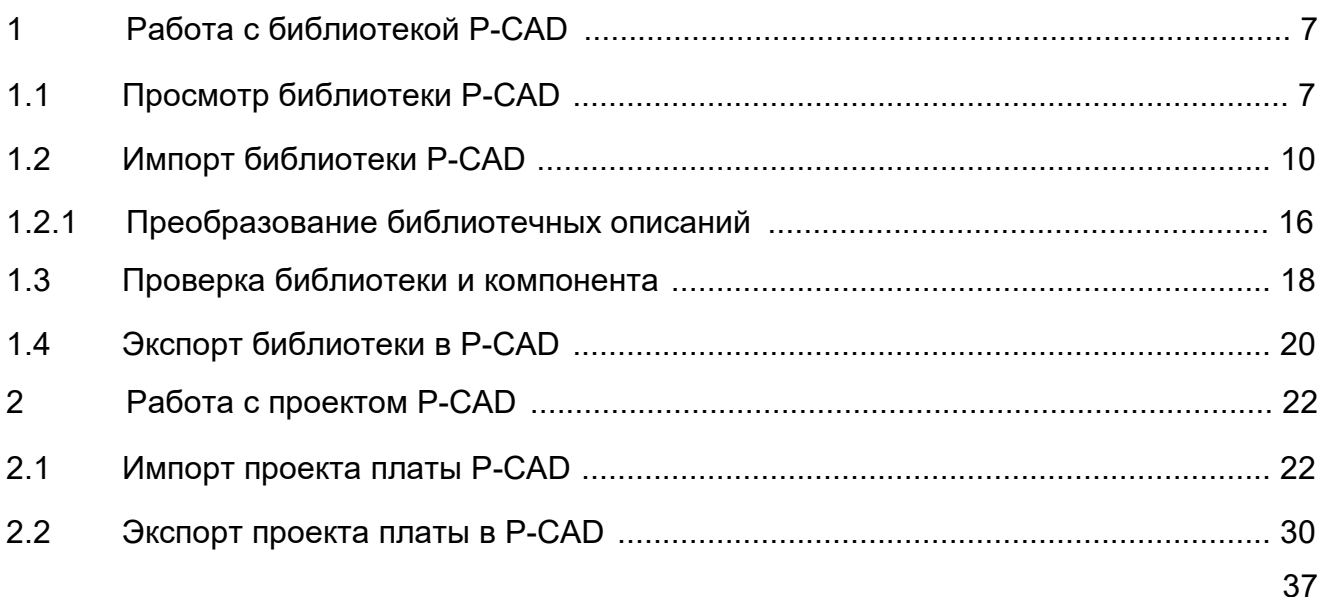

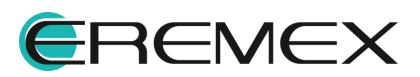

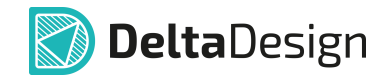

<span id="page-6-0"></span>Механизм экспорта/импорта/просмотра библиотек и экспорта/импорта проектов поддерживается с версией P-CAD 2006.

Доступный пользователю действия в Delta Design:

- · Работа с библиотекой:
	- o [Просмотр библиотеки;](#page-6-2)
	- o [Импорт библиотеки;](#page-9-0)
	- o [Преобразование библиотечных описаний](#page-15-0);
	- o [Проверка библиотеки и компонентов;](#page-17-0)
- o [Экспорта библиотеки.](#page-19-0)
- · Работа с проектом:
	- o [Импорт проекта платы;](#page-21-1)
	- o [Экспорт проекта платы.](#page-29-0)

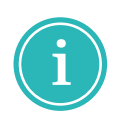

**Примечание!** P-CAD –разработка компании Altium. Компания «ЭРЕМЕКС» не несет ответственности за отличное или неполное описание процесса работы со сторонним продуктом. Данный раздел носит информативный характер и призван дополнить описание процесса интеграции вышеуказанных систем.

### <span id="page-6-1"></span>**1 Работа с библиотекой P-CAD**

#### <span id="page-6-2"></span>**1.1 Просмотр библиотеки P-CAD**

В программе Delta Design поддерживается просмотр данных библиотеки P-CAD.

Просмотр библиотеки P-CAD осуществляется через панель «Библиотеки» следующими способами.

1) «Перетаскивание» или «Drag and drop».

Перетащите файл формата \*.LIA из окна проводника в панель «Библиотеки», см. [Рис. 1.](#page-6-3)

<span id="page-6-3"></span>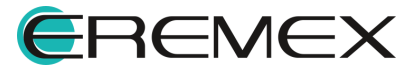

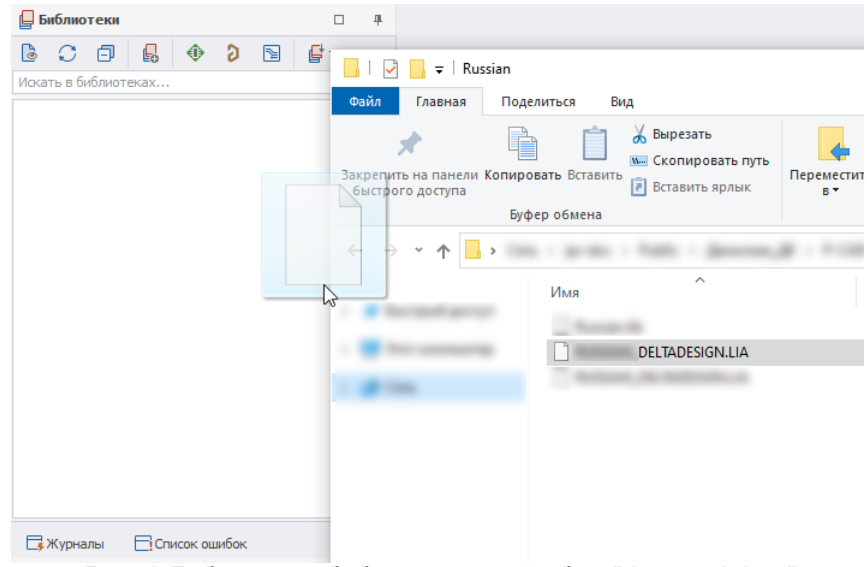

*Рис. 1 Добавление библиотеки способом "drag and drop"*

2) Из панели «Библиотеки» с помощью контекстного меню или инструмента панели.

На панели инструментов панели «Библиотеки» нажмите кнопку для вызова инструмента «Открыть библиотеку P-CAD» **•** или вызовите контекстное меню с любого пустого места панели «Библиотеки» → выберите «Открыть библиотеку P-CAD...», [Рис. 2.](#page-7-0)

<span id="page-7-0"></span>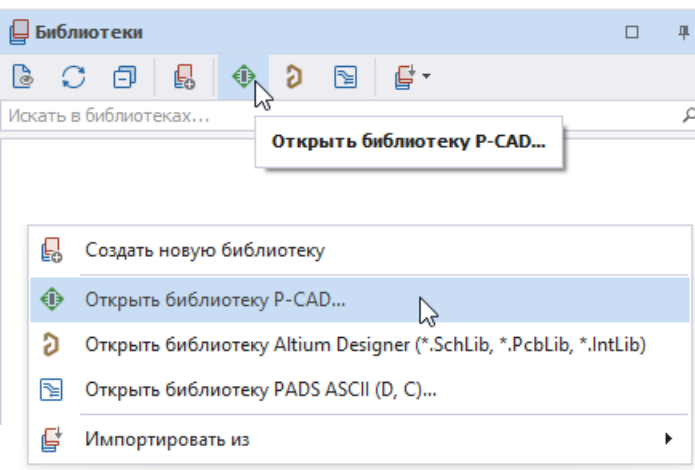

*Рис. 2 Просмотр библиотеки из контекстного меню*

Компоненты, полученные для просмотра, возможно размещать на схеме проекта платы Delta Design.

При активном редакторе схемы вызовите контекстное меню с компонента, [Рис. 3,](#page-8-0) **слева** показано доступное меню для компонента, размещение которого на схеме невозможно (т.к. не найдено соответствие

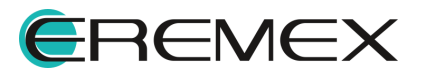

<span id="page-8-0"></span>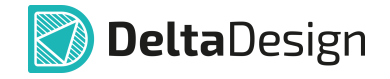

семейств и атрибутов в Стандартах системы), **справа** - размещение доступно (т.к. найдено соответствие семейств и атрибутов в Стандартах системы).

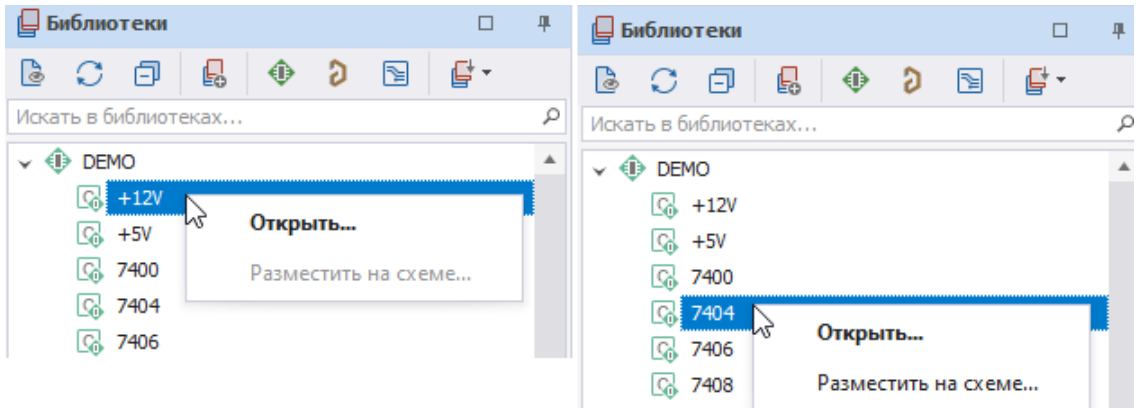

*Рис. 3 Просмотр и размещение компонентов библиотеки P-CAD*

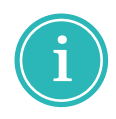

**Примечание!** Компоненты, полученные для просмотра, возможно размещать на схеме проекта платы Delta Design только из контекстного меню, вызванного с выбранного компонента. Способ «Перетаскивание» или «Drag and drop» для таких компонентов недоступен.

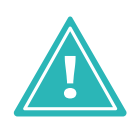

**Важно!** При работе с библиотекой P-CAD способами, указанными выше, не меняйте место расположения полученного в Delta Design файла. Если место расположение файла с библиотекой, которая была получена в Delta Design способами, указанными выше, будет изменено, система при новом сеансе работы не отобразит библиотеку в панели «Библиотеки».

Библиотека, которая была получена в систему способами, указанными выше, может быть преобразована и импортирована.

Для того чтобы импортировать библиотеку, которая ранее была получена только для просмотра: вызовите контекстное меню с такой библиотеки и выберите «Создать библиотеку Delta Design...», см. [Рис. 4.](#page-8-1)

<span id="page-8-1"></span>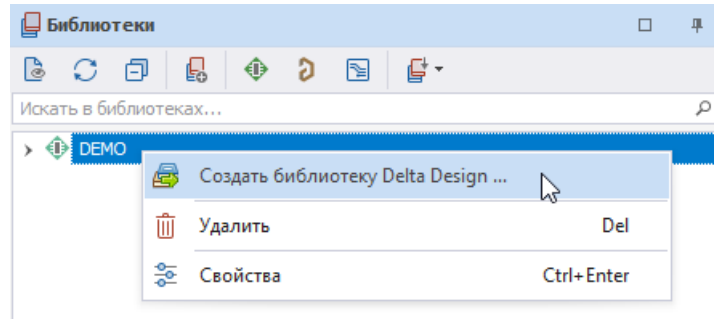

*Рис. 4 Создание библиотеки Delta Design*

Система отобразит окно мастера импорта библиотеки P-CAD. Подробнее о работе мастера библиотеки P-CAD см. [Импорт библиотеки P-CAD](#page-9-0).

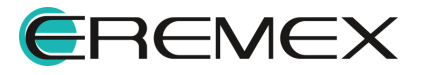

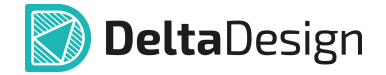

#### <span id="page-9-0"></span>**1.2 Импорт библиотеки P-CAD**

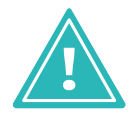

**Важно!** Delta Design поддерживает импорт библиотек только в формате ASCII, с расширением .LIA. Файлы бинарного формата (.LIB), необходимо предварительно преобразовать стандартными средствами P-CAD.

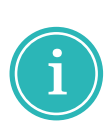

**Примечание!** Библиотеки импортируются в полном составе: компоненты (Components), УГО (Symbols), посадочные места (Patterns) и контактные площадки (PadStyles). Delta Design поддерживает все возможные комбинации параметров библиотеки P-CAD в единицах измерения: мм и мил. Также Delta Design поддерживает многосекционные (многогейтовые) компоненты (гомогенные, гетерогенные, и альтернативные представления (Alternate Views) IEEE и DeMorgan).

Импорт библиотеки P-CAD осуществляется с помощью Мастера импорта.

Для импорта библиотеки P-CAD:

<span id="page-9-1"></span>1. В разделе «Файл» главного меню → выберите «Импорт» → «Библиотека P-CAD (LIA)…», см. [Рис. 5](#page-9-1).

| $\blacktriangleright$ | <b>Delta Design</b>   |            |                |                                                                                                    |  |  |  |  |  |
|-----------------------|-----------------------|------------|----------------|----------------------------------------------------------------------------------------------------|--|--|--|--|--|
| Файл<br>Вид<br>Правка |                       | Разместить | Настройки      | Инструменты<br>Документация<br>Справка                                                                                    |  |  |  |  |  |
|                       | Создать               | Þ          |                |                                                                                                    |  |  |  |  |  |
|                       | Открыть               | ٠          |                |                                                                                                    |  |  |  |  |  |
| ⊞                     | Сохранить             | $Ctrl + S$ |                |                                                                                                    |  |  |  |  |  |
| 旧                     | Сохранить всё         |            |                |                                                                                                    |  |  |  |  |  |
|                       | Сохранить как         | r          |                |                                                                                                    |  |  |  |  |  |
| क़                    | Печать                | $Ctrl + P$ |                |                                                                                                    |  |  |  |  |  |
|                       | Импорт                | k          | 嚻              | Проект Delta Design (DDC)                                                                                                 |  |  |  |  |  |
|                       | Экспорт               | ٠          | 嚻              | Библиотека Delta Design (DDL)                                                                                             |  |  |  |  |  |
|                       | Резервное копирование | r          | 心              | Стандарты Delta Design (DDS)                                                                                              |  |  |  |  |  |
|                       | Сеть                  | Þ.         | $\mathbb{R}_R$ | TopoR<br>G<br>Библиотека Altium Designer (SchLib, PcbLib, IntLib)<br>G<br>Проект Altium Designer (SchDoc, PcbDoc, PcbPrj) |  |  |  |  |  |
|                       | Настройки             |            |                |                                                                                                    |  |  |  |  |  |
|                       | Завершить работу      | $Alt + F4$ |                |                                                                                                    |  |  |  |  |  |
|                       |                       |            | ⊕              | Библиотека P-CAD (LIA)<br>ピ                                                                                               |  |  |  |  |  |
|                       |                       |            | 郾              | Проект P-CAD (SCH, PCB)                                                                                                   |  |  |  |  |  |
|                       |                       |            | r              | Библиотека PADS ASCII (D, P, C)                                                                                           |  |  |  |  |  |
|                       |                       |            | 嚻              | Проект PADS ASCII (TXT, ASC)                                                                                              |  |  |  |  |  |

*Рис. 5 Вызов мастера импорта из главного меню*

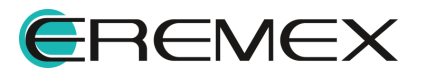

<span id="page-10-0"></span>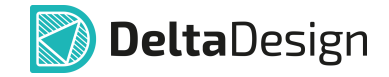

Вызовите мастер импорта из контекстного меню → «Импортировать из» → «Библиотека P-CAD (LIA)…» или с помощью инструмента «Импорт библиотеки», обозначенного символом  $\blacksquare$ , см. [Рис. 6](#page-10-0).

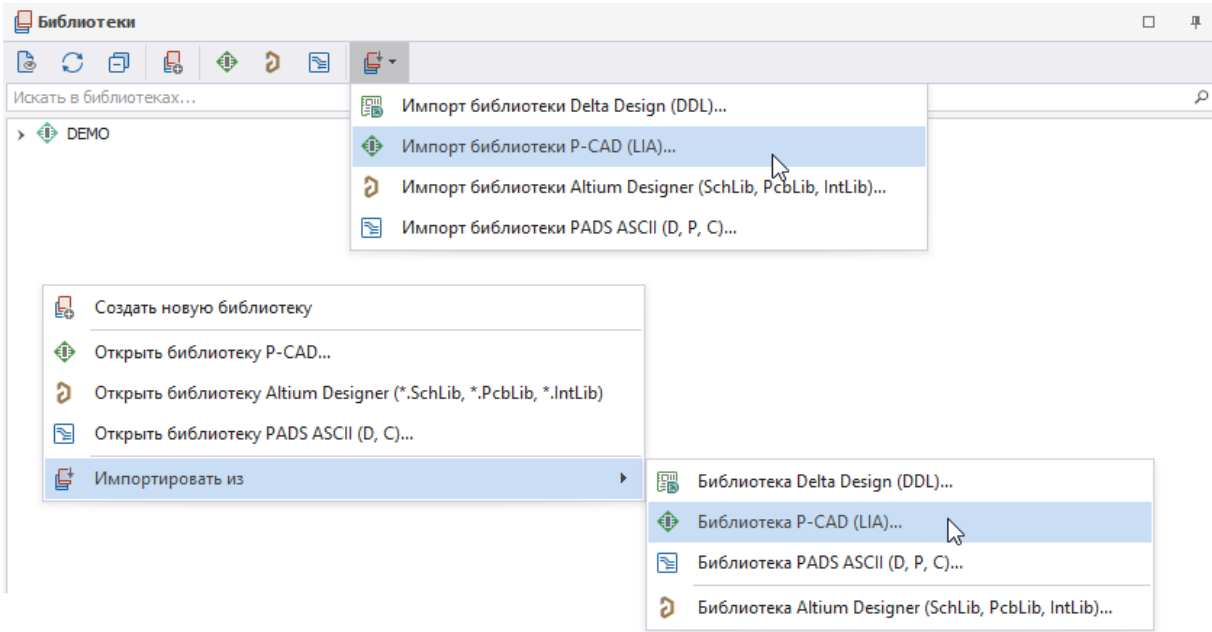

*Рис. 6 Вызов мастера импорта из панели «Библиотека»*

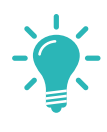

**Совет!** Перед началом работы с мастером, если шаги мастера выполняются впервые, рекомендуется снять флаг в поле «Пропустить необязательные шаги», расположенном в нижнем левом углу окна мастера.

<span id="page-10-1"></span>2. Укажите путь к файлу, нажав кнопку «Папка», обозначенную символом в поле «Имя файла», [Рис. 7](#page-10-1).

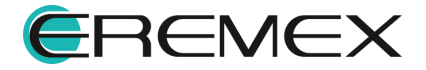

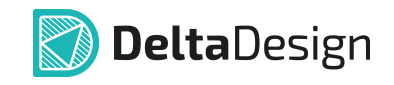

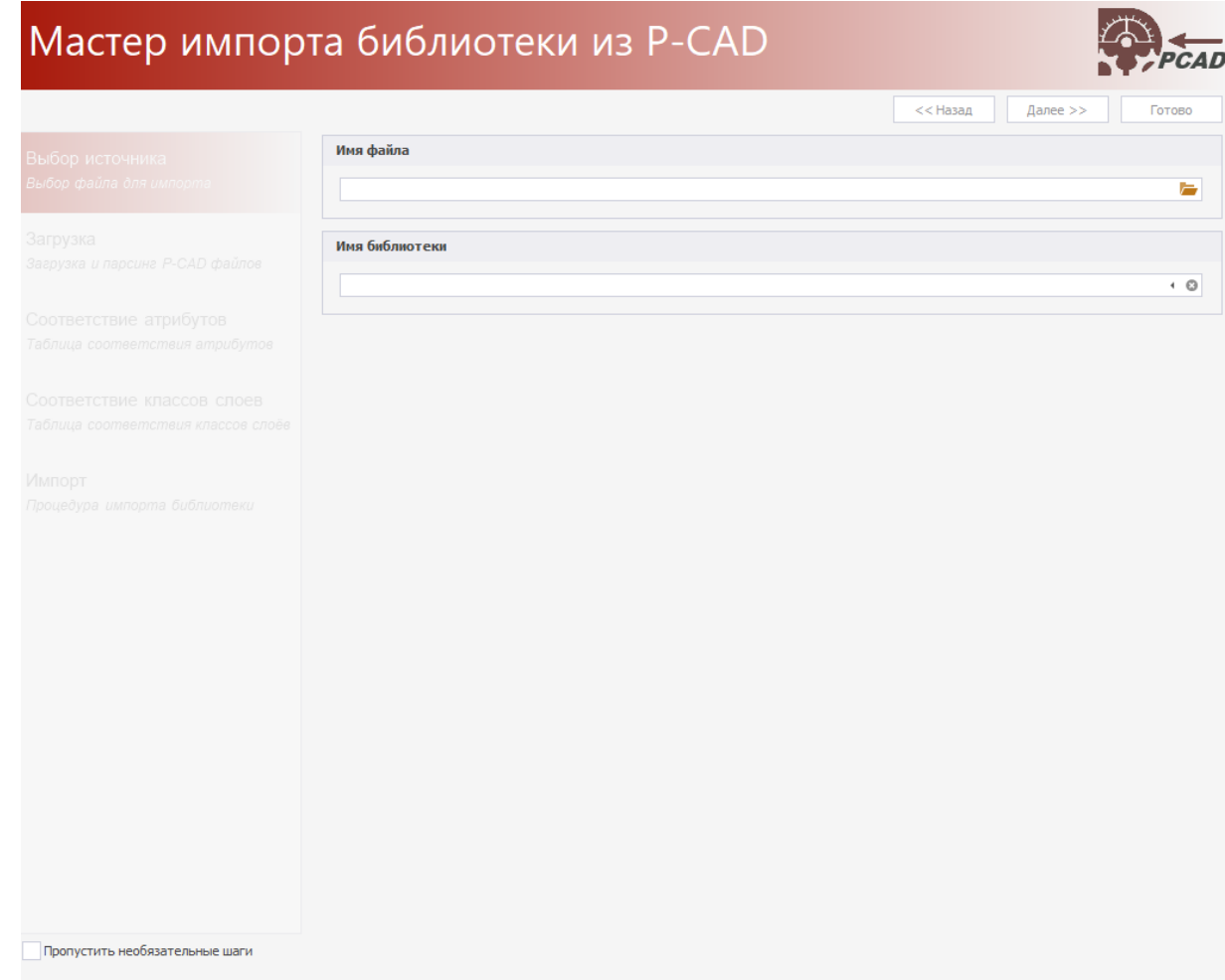

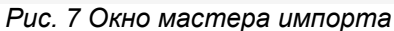

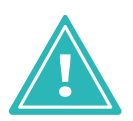

**Важно!** Убедитесь, что импортируемый файл имеет расширение \*.LIA.

- 3. В поле «Имя библиотеки» автоматически будет проставлено имя. При необходимости имя можно изменить.
- 4. Нажмите «Далее» для загрузки библиотеки.

После завершения загрузки и проверки файла система отобразит список сообщений, [Рис. 8.](#page-11-0)

<span id="page-11-0"></span>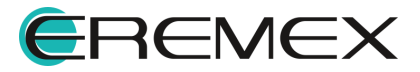

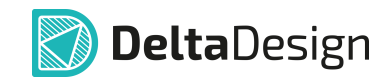

#### Мастер импорта библиотеки из P-CAD  $<<$ Назад Далее  $>$ Загрузка библиотеки завершена. Нажмите "Далее" для продолжения Выбор источника Выбор файла для импорта N<sub>2</sub> Сообщение  $\overline{G}$  $\mathbf{1}$ Haчата загрузка файла '\lipr-tfs\ECAD\Testing\Tecтовые данные для регрессионных тестов\РСАD\библиотеки\DEMO.LIA'... Загрузка  $\odot$  $\overline{2}$ Загрузка библиотеки... . . .<br>Загрузка и парсинг Р-САD с У компонента "CONN20F" не задано поле "Refdes Prefix" (префикс позиционного обозначения)!  $\triangle$  $\overline{3}$ У компонента "RES4SIPISOL" не задано поле "Refdes Prefix" (префикс позиционного обозначения)!  $\triangle$ Соответствие атрибутов Таблица соответствия атрибутов Соответствие классов слоев Таблица соответствия классов слоёв Импорт Процедура импорта библиотеки Пропустить необязательные шаги  $(i)$  Сообщений (2) **/ Предупреждений (2)**  $\bullet$  Ошибок (0) ■ Сохранить журнал

*Рис. 8 Данные по завершению процесса загрузки библиотеки*

**Примечание!** После завершения процесса импорта/экспорта в окне мастера с помощью кнопок, расположенных внизу окна, можно отфильтровать сообщения, а также сохранить журнал по процессу.

• Значок  $(i)$  – «Сообщение» обозначается кнопка, включающая и выключающая отображение записей об успешно импортированных/экспортированных элементах;

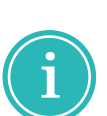

- $\bullet$  Значок  $\overline{\mathbb{A}}$  «Предупреждение» обозначается кнопка, включающая и выключающая отображение предупреждений о возможных ошибках в импортируемых/экспортируемых элементах;
- · Значок «Ошибка» обозначается кнопка, включающая и выключающая отображение записей об ошибках,возникших во время импорта/экспорта.

**Н** Сохранить журнал - сохранение журнала импорта/экспорта в текстовый файл.

5. Нажмите «Далее» для перехода к шагу с выбором атрибутов.

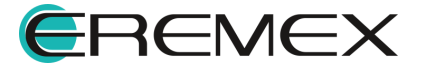

<span id="page-13-0"></span>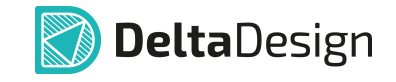

6. Выполните сопоставление и назначьте компонентам системные атрибуты, [Рис. 9.](#page-13-0) Нажмите «Далее».

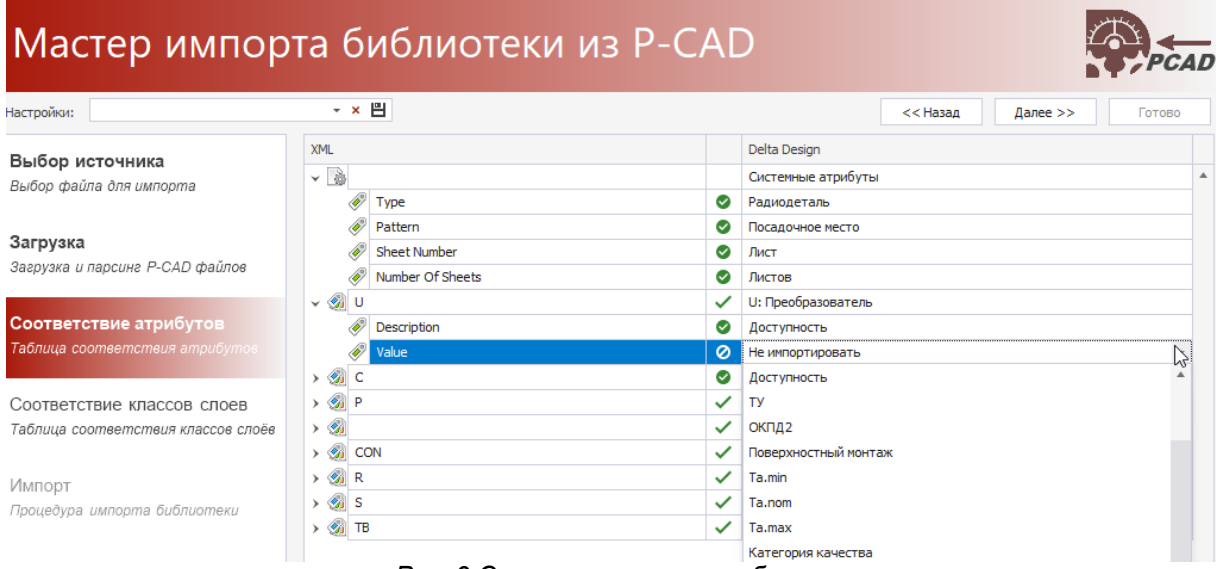

*Рис. 9 Соответствие атрибутов*

**Примечание!** В таблице сопоставления есть обозначения статуса сопоставления при импорте:

 $\bullet$  – атрибут/компонент не будет импортирован, т.к. не задано соответствие;

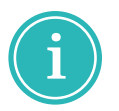

– атрибут/компонент будет импортирован полностью, т.к. задано соответствие;

– импортируемому компоненту выбрано соответствующее семейство в Delta Design, атрибуты помеченные символом • будут импортированы;

 $\blacktriangle$  – в рамках одного компонента есть атрибуты, которым задано идентичное значение соответствия или поле значения пустое.

- 7. Сопоставьте (при необходимости) классы слоев, которые использованы в импортируемой библиотеке, с теми что используются в системе. В левом столбце указываются классы слоев, которые содержатся в импортируемом файле библиотеки. В правом столбце для импортируемого класса необходимо выбрать соответствие тому или иному классу слоя, существующему в системе, либо выбрать отметку, что данный класс слоя импортирован не будет. Нажмите «Далее».
- 8. Для старта процесса импорта согласно заданным параметрам

Импортировать

нажмите кнопку . Дождитесь завершения процесса.

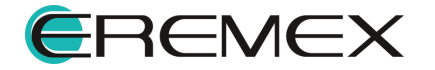

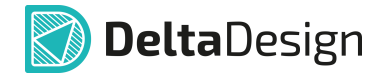

После завершения импорта файла система отобразит список сообщений.

**Примечание!** После завершения процесса импорта/экспорта в окне мастера с помощью кнопок, расположенных внизу окна, можно отфильтровать сообщения, а также сохранить журнал по процессу.

 $\bullet$  Значок  $\textcircled{i}$  – «Сообщение» обозначается кнопка, включающая и выключающая отображение записей об успешно импортированных/экспортированных элементах;

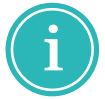

- $\bullet$  Значок  $\overline{\mathbb{A}}$  «Предупреждение» обозначается кнопка, включающая и выключающая отображение предупреждений о возможных ошибках в импортируемых/экспортируемых элементах;
- · Значок «Ошибка» обозначается кнопка, включающая и выключающая отображение записей об ошибках,возникших во время импорта/экспорта.

**□ Сохранить журнал** – сохранение журнала импорта/экспорта в текстовый файл.

Нажмите «Готово» и библиотека будет размещена в панели «Библиотеки».

Компоненты импортированной библиотеки, помеченные восклицательным знаком (к примеру,  $\mathbb{G}$ ), содержат ошибки, проверка на которые была выполнена при импорте. Их дальнейшее использование в проекте возможно только после исправления ошибок. Чтобы получить список выявленных ошибок необходимо запустить проверку компонента, ознакомиться со списком ошибок в панели «Список ошибок» и устранить их.

Для размещения на схеме проекта платы Delta Design компонента импортированной библиотеки при активном редакторе схемы вызовите контекстное меню с компонента и выберите «Разместить на схеме...», [Рис. 10](#page-14-0).

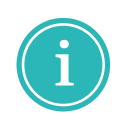

<span id="page-14-0"></span>**Примечание!** Слева показано доступное меню для компонента, размещение которого на схеме невозможно (т.к. не найдено соответствие семейств и атрибутов в Стандартах системы), справа - размещение доступно (т.к. найдено соответствие семейств и атрибутов в Стандартах системы).

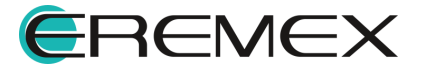

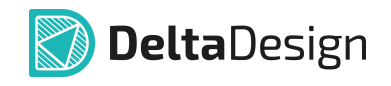

| Библиотеки                                  |     | 旱 | ⊌ Библиотеки                                      |   |
|---------------------------------------------|-----|---|---------------------------------------------------|---|
| ⊕<br>G<br>曰<br>N<br>G<br>閽<br>$\mathcal{C}$ | 급 - |   | G<br>급-<br>⊕<br>曰<br>Ð<br>G<br>N<br>$\mathcal{C}$ |   |
| Искать в библиотеках                        |     | ρ | Искать в библиотеках                              | Ω |
| ⊕<br><b>DEMO</b><br>v                       |     | ▲ | $\vee$ $\oplus$ DEMO                              |   |
| C.<br>$+12V$<br>'М<br>Открыть               |     |   | $\overline{\mathbb{Q}}$ +12V                      |   |
| Q} +5V                                      |     |   | ি& +5∨                                            |   |
| 7400<br>LGY.<br>Разместить на схеме         |     |   | ⊼ 7400                                            |   |
| ⊠ 7404                                      |     |   | <b>CN 7404</b>                                    |   |
| 5 7406                                      |     |   | <mark></mark><br>Открыть<br>58,7406               |   |
|                                             |     |   | Разместить на схеме<br>LG3<br>7408                |   |

*Рис. 10 Просмотр и размещение компонентов библиотеки P-CAD*

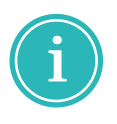

**Примечание!** Компоненты импортированной библиотеки возможно размещать на схеме проекта платы Delta Design как из контекстного меню, вызванного с выбранного компонента, так и способом «Перетаскивание» или «Drag and drop».

#### <span id="page-15-0"></span>**1.2.1 Преобразование библиотечных описаний**

В программе Delta Design предусмотрено преобразование УГО импортированной библиотеки:

- · назначение атрибутам УГО системных стилей;
- · удаление штрихов, дублирующих выводы УГО;
- <span id="page-15-1"></span>· приведение УГО к заданной сетке.

Пример отображения УГО компонента до преобразования представлен на рисунке, см. [Рис. 11.](#page-15-1)

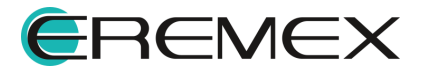

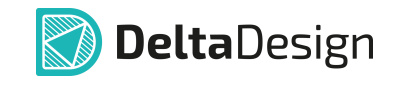

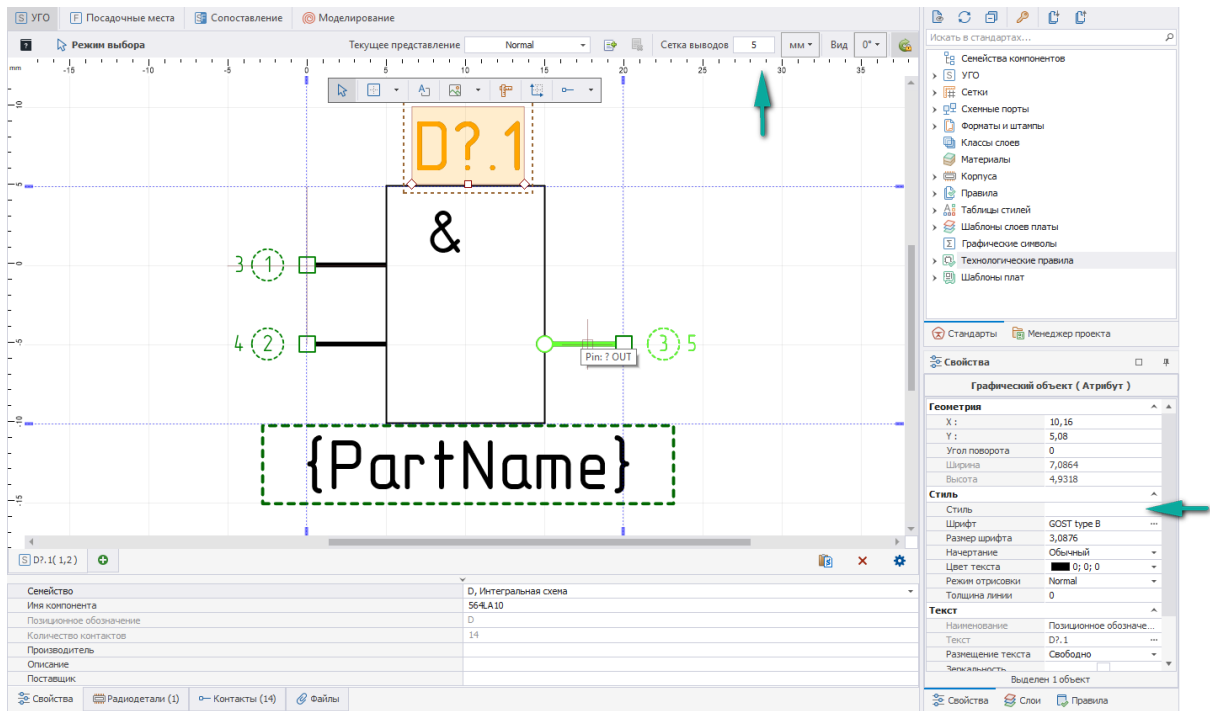

*Рис. 11 Отображение УГО импортированной библиотеки до преобразования*

Для автоматического преобразования библиотеки перейдите в панель «Библиотеки», правой клавишей мыши вызовите контекстное меню с импортированной библиотеки и выберите пункт «Преобразовать УГО», см. [Рис.](#page-16-0) [12.](#page-16-0)

<span id="page-16-0"></span>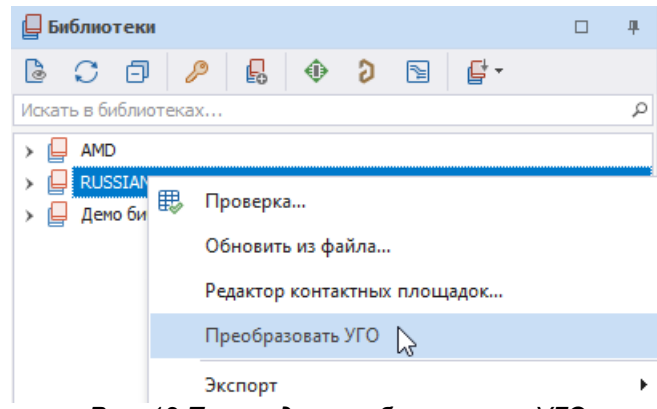

*Рис. 12 Переход к преобразованию УГО*

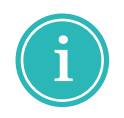

**Примечание!** Для преобразования УГО одного компонента, вызовите контекстное меню с компонента и выберите пункт «Преобразовать УГО».

В отобразившемся окне нажмите кнопку «Применить», см. [Рис. 13](#page-16-1).

<span id="page-16-1"></span>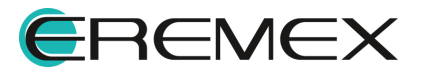

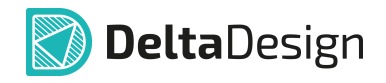

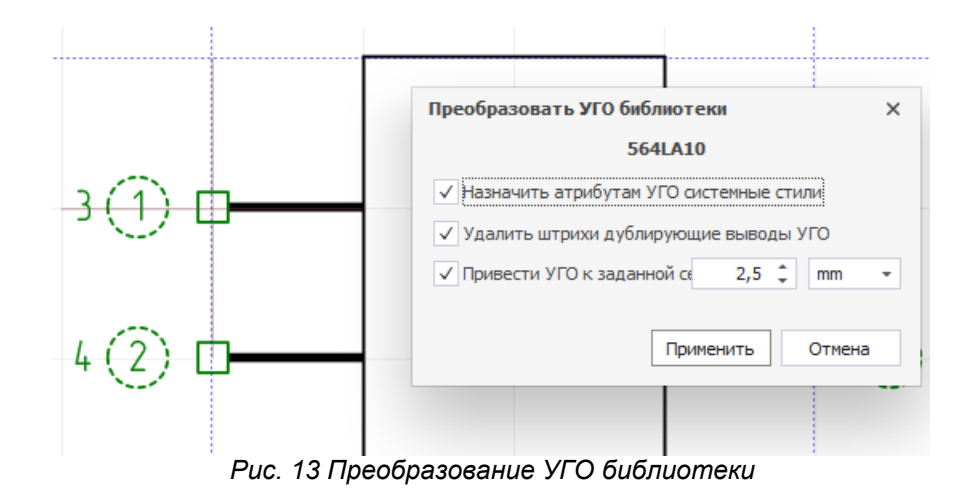

<span id="page-17-1"></span>Пример отображения УГО импортированной библиотеки после преобразования представлен на рисунке, см. [Рис. 14.](#page-17-1)

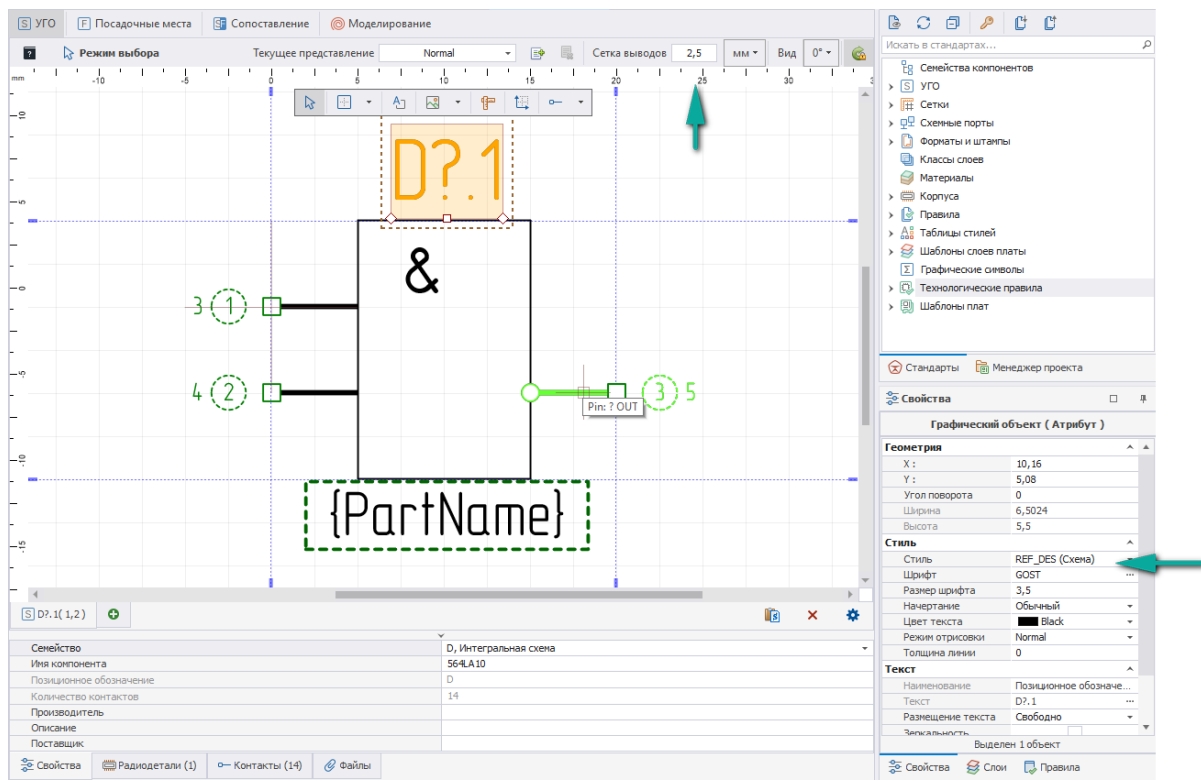

*Рис. 14 Отображение преобразованного УГО*

#### <span id="page-17-0"></span>**1.3 Проверка библиотеки и компонента**

Компоненты импортированной библиотеки, помеченные восклицательным знаком (к примеру, **C**), содержат ошибки, проверка на которые была выполнена при импорте. Их дальнейшее использование в проекте возможно только после исправления ошибок. Чтобы получить список

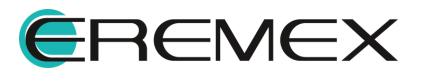

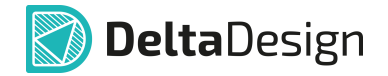

выявленных ошибок необходимо запустить проверку компонента, ознакомиться со списком ошибок в панели «Список ошибок» и устранить их.

Проверку как библиотеки, так и каждого отдельного компонента можно выполнить в любой момент.

Проверка всех компонентов выбранной библиотеки выполняется при помощи инструмента «Проверка...», вызванного из контекстного меню, [Рис. 15.](#page-18-0) После выполнения проверки результаты будут выведены в панели «Журналы».

<span id="page-18-0"></span>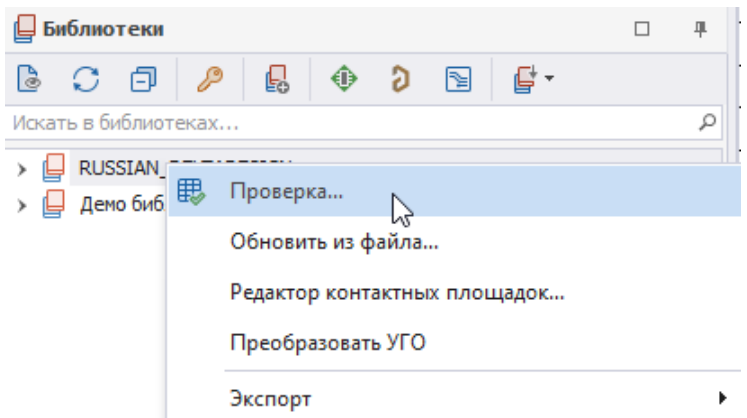

<span id="page-18-1"></span>*Рис. 15 Запуск проверки всех библиотечных компонентов*

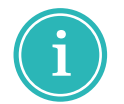

**Примечание!** При выполнении проверки библиотеки целиком на наличие ошибок проверяются компоненты и посадочные места компонентов.

Проверка выбранного библиотечного компонента выполняется при активном редакторе УГО компонента из панели главного меню «Общие»  $\rightarrow$ «Проверить компонент», [Рис. 16](#page-18-1). После выполнения проверки результаты будут выведены в панели «Список ошибок».

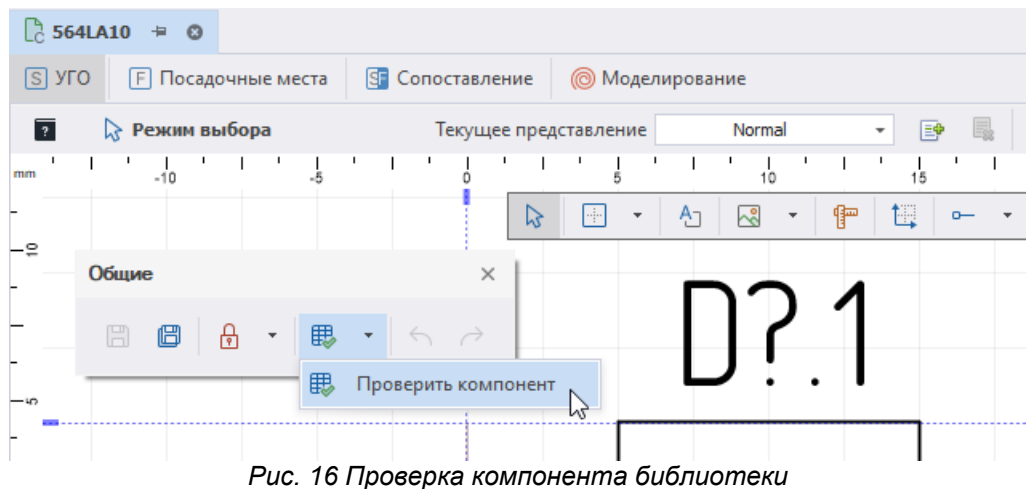

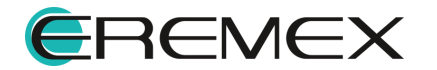

#### <span id="page-19-0"></span>**1.4 Экспорт библиотеки в P-CAD**

Экспорт библиотеки Delta Design в форматы P-CAD осуществляется с помощью мастера экспорта.

Для экспорта библиотеки в P-CAD:

<span id="page-19-1"></span>1. В панели «Библиотеки» с выбранной библиотеки вызовите контекстное меню → перейдите в пункт «Экспорт» → выберите «Библиотека P-CAD (LIA)...», [Рис. 17.](#page-19-1)

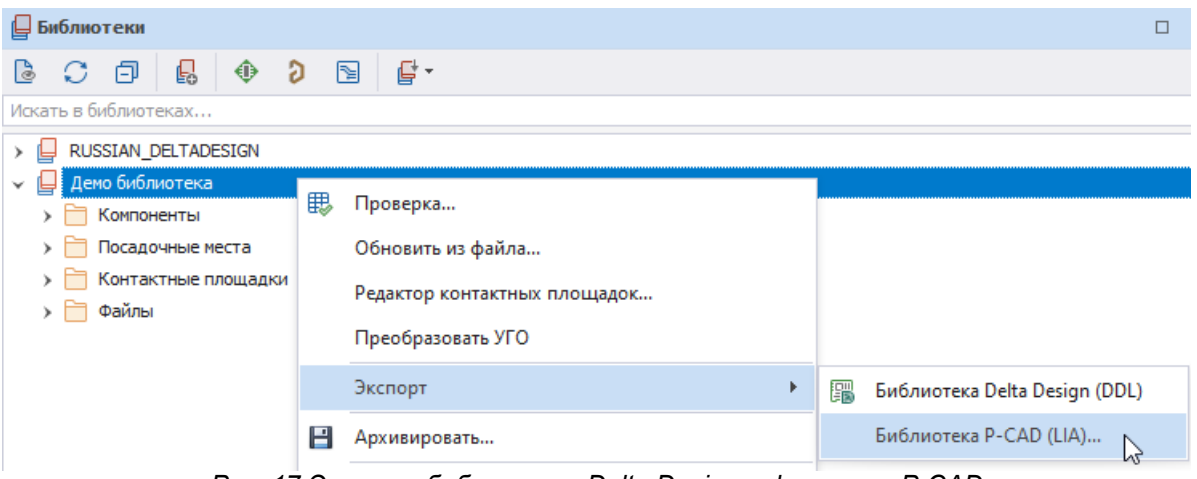

<span id="page-19-2"></span>*Рис. 17 Экспорт библиотеки Delta Design в форматы P-CAD*

2. На первом шаге мастера экспорта выберите директорию для сохранения сгенерированного файла, [Рис. 18,](#page-19-2) нажмите «Сохранить» в окне проводника и перейдите на следующий шаг, выбрав «Далее».

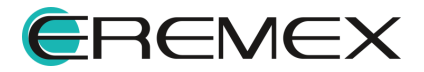

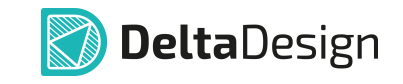

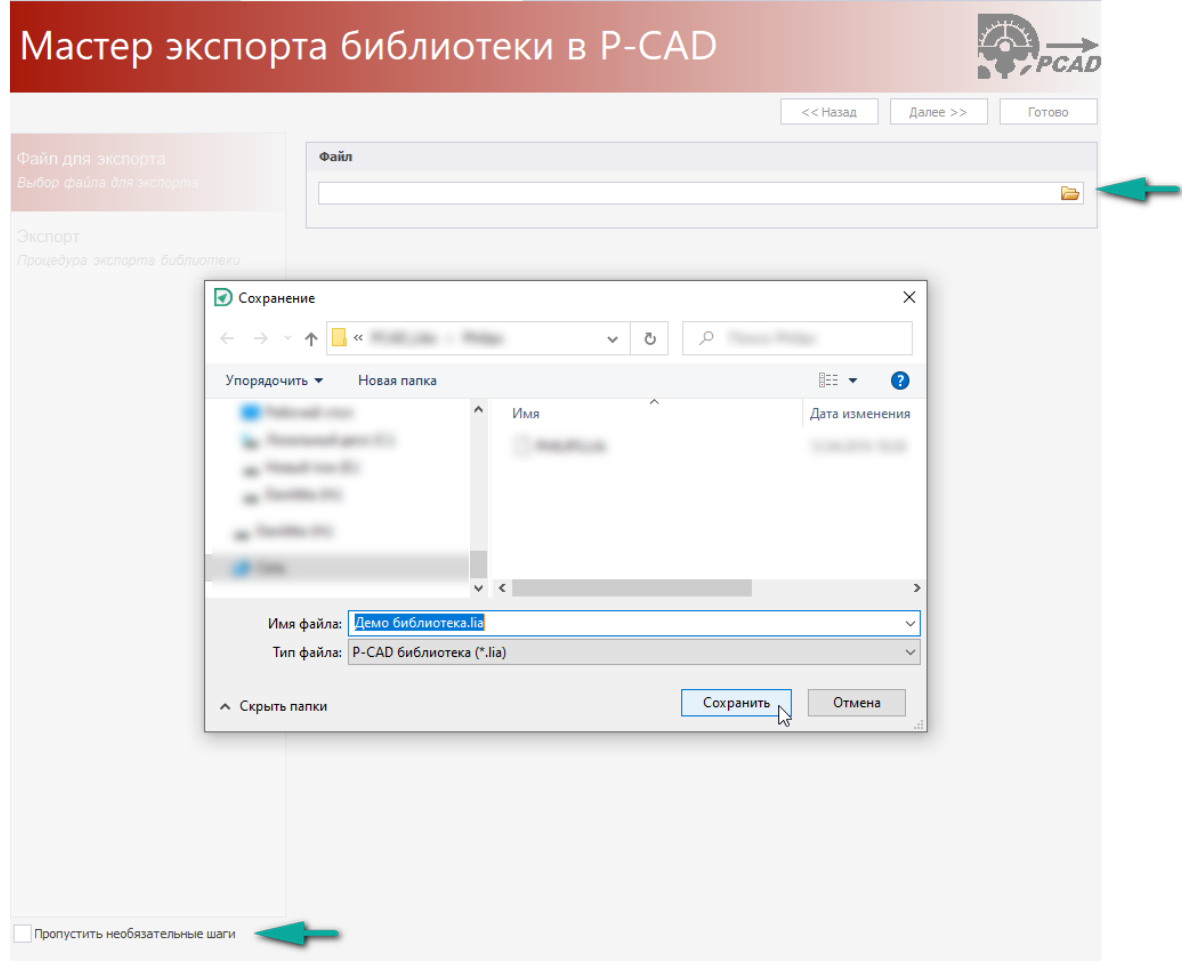

*Рис. 18 Выбор директории для сохранения сгенерированного файла*

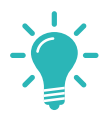

**Совет!** Перед началом работы с мастером, если шаги мастера выполняются впервые, рекомендуется снять флаг в поле «Пропустить необязательные шаги», расположенном в нижнем левом углу окна мастера.

3. На завершающем шаге мастера экспорта нажмите «Экспортировать».

**Примечание!** После завершения процесса импорта/экспорта в окне мастера с помощью кнопок, расположенных внизу окна, можно отфильтровать сообщения, а также сохранить журнал по процессу.

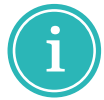

- $\bullet$  Значок  $\textcircled{i}$  «Сообщение» обозначается кнопка, включающая и выключающая отображение записей об успешно импортированных/экспортированных элементах;
- $\bullet$  Значок  $\overline{\mathbb{A}}$  «Предупреждение» обозначается кнопка, включающая и выключающая отображение предупреждений о возможных ошибках в импортируемых/экспортируемых элементах;

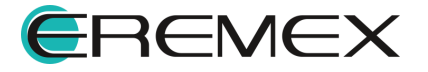

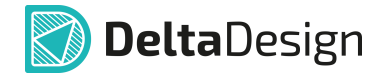

· Значок – «Ошибка» обозначается кнопка, включающая и выключающая отображение записей об ошибках,возникших во время импорта/экспорта.

**Н** Сохранить журнал - сохранение журнала импорта/экспорта в текстовый файл.

### <span id="page-21-0"></span>**2 Работа с проектом P-CAD**

#### <span id="page-21-1"></span>**2.1 Импорт проекта платы P-CAD**

При импорте схемы и платы проекта P-CAD в Delta Design создается новый проект, содержащий локальную библиотеку со всеми компонентами, используемыми при проектировании схемы. В дальнейшем их можно перенести в любую основную библиотеку.

Поддерживается импорт иерархических схем.

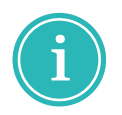

**Примечание!** Порты P-CAD без рамки и с короткой ножкой, используемые как метка цепи, в Delta Design преобразуются в метку цепи. Метки цепи из P-CAD полностью импортируются в Delta Design с сохранением их местоположения и стиля текста.

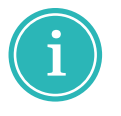

**Примечание!** В файле с описанием схемы (файл формата SCH) отсутствуют посадочные места, присутствуют только их имена. Для конструирования печатной платы по проекту необходимо дополнительно спроектировать посадочные места.

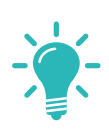

**Совет!** Delta Design не поддерживает неортогональные (диагональные) проводники. При импорте из P-CAD такие проводники переносятся как есть, т.е. сохраняются, но работа с ними ограничена. Рекомендуем оставить их в Delta Design как они импортировались или удалить диагональные сегменты и проложить их заново.

Для того чтобы открыть проект P-CAD в Delta Design необходимо импортировать его с помощью мастера импорта.

Вызов мастера импорта проекта P-CAD, см. [Рис. 19,](#page-21-2) возможен: из главного меню → «Файл» → «Импорт» → «Проект P-CAD (SCH, PCB)...» или из контекстного меню, вызванного с выбранного узла панели «Проекты» → «Импортировать из»  $\rightarrow$  «Проект P-CAD (SCH, PCB)...».

<span id="page-21-2"></span>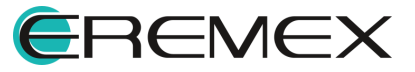

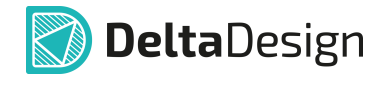

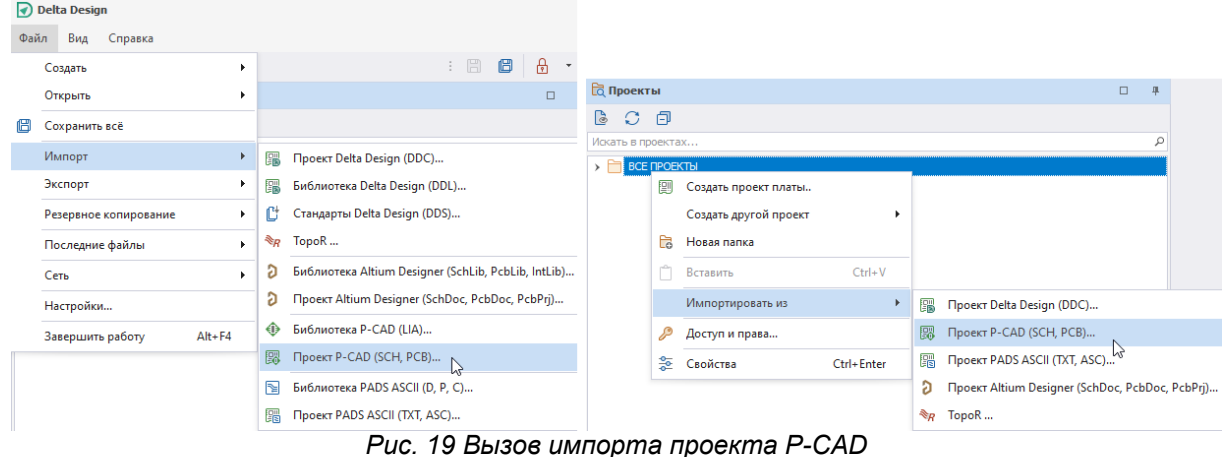

Проследуйте обязательным шагам мастера импорта:

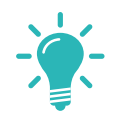

**Совет!** Перед началом работы с мастером, если шаги мастера выполняются впервые, рекомендуется снять флаг в поле «Пропустить необязательные шаги», расположенном в нижнем левом углу окна мастера.

<span id="page-22-0"></span>1. На шаге «Выбор источника» выберите файлы для импорта, см. [Рис.](#page-22-0) [20](#page-22-0), нажав в поле «Файлы схемы и платы PCAD», где первая строка относится к файлу схемы, вторая – файлу с данными по плате.

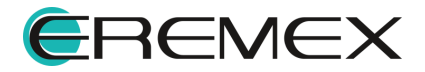

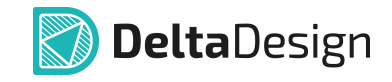

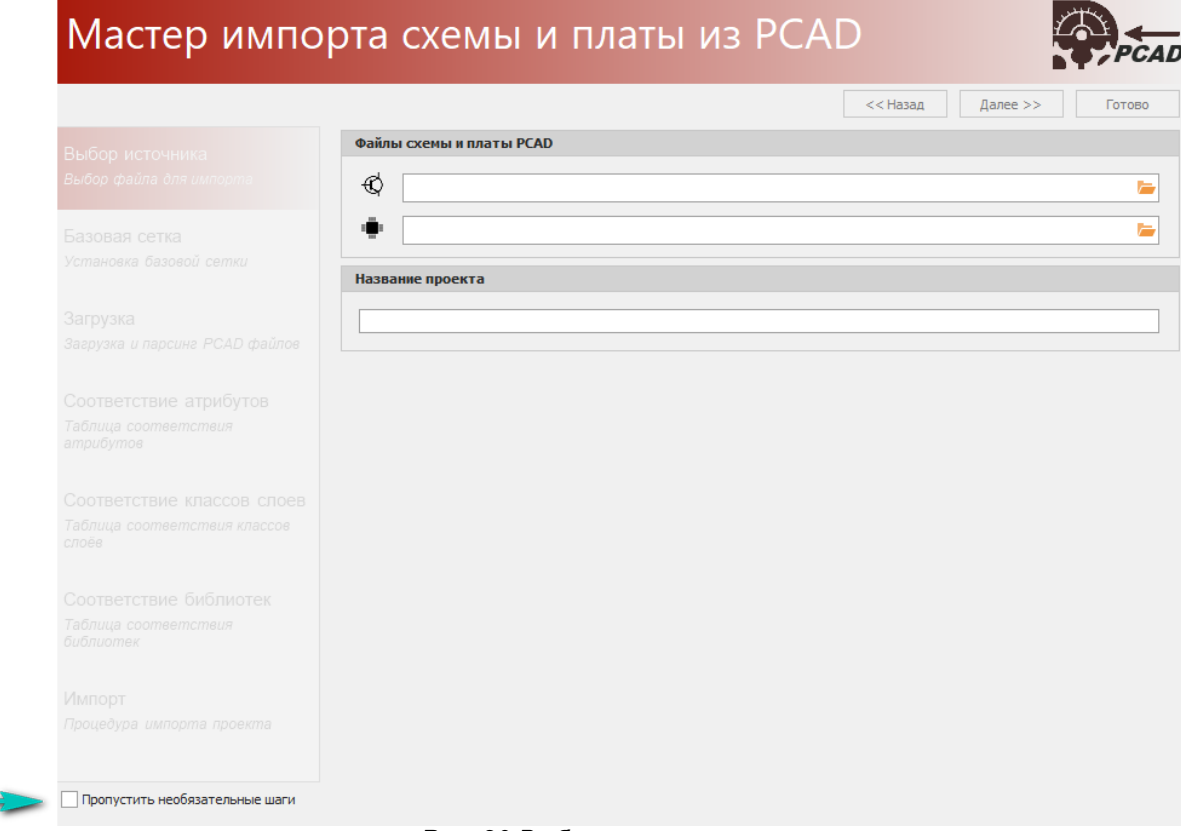

<span id="page-23-0"></span>*Рис. 20 Выбор источника*

2. В открывшемся окне проводника выберите файл с соответствующим расширением, [Рис. 21](#page-23-0), и нажмите «Открыть».

| Открытие                     |                   |                                | ×  |
|------------------------------|-------------------|--------------------------------|----|
|                              | Ō<br>$\checkmark$ | Поиск в:                       |    |
| Упорядочить ▼<br>Новая папка |                   | <b>HEY</b>                     | Q  |
| $\wedge$<br>Имя              | Тип               |                                |    |
| <b>I</b> .sch                | Файл "SCH"        |                                |    |
|                              |                   |                                |    |
| $\vee$ <                     |                   |                                | ⋗  |
| Имя файла:<br>.sch           | $\checkmark$      | PCAD проект схемы              |    |
|                              |                   | PCAD проект схемы<br>Все файлы | u. |

*Рис. 21 Выбор файла схемы*

3. Выполните действия по добавлению файлов для обоих полей с выбором импортируемых файлов, если необходимо импортировать схему и плату одного проекта с сохранением его целостности и зависимостей.

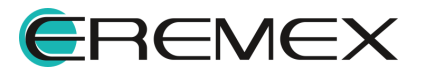

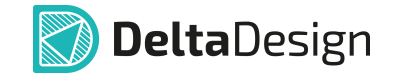

#### **Важно!**

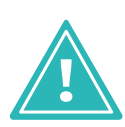

Если необходимо импортировать только данные по схеме - подгрузите файл в поле, обозначенное символом  $\mathbb{Q}_{a}$  поле, обозначенное символом , оставьте пустым.

Если необходимо импортировать только данные по плате - подгрузите файл в поле, обозначенное символом  $\blacksquare$ , а поле, обозначенное символом  $\mathbb Q$ , оставьте пустым.

4. Имя для импортируемого проекта будет задано системой автоматически. При необходимости измените имя.

Нажмите «Далее».

<span id="page-24-0"></span>5. На шаге «Базовая сетка» происходит проверка и сопоставление шага сетки выводов схемы в P-CAD с шагом сетки выводов в Delta Design, [Рис. 22.](#page-24-0) При необходимости, установите флаг в поле «Импортировать одновыводные порты в разрыве проводника», если необходимо импортировать одновыводные порты.

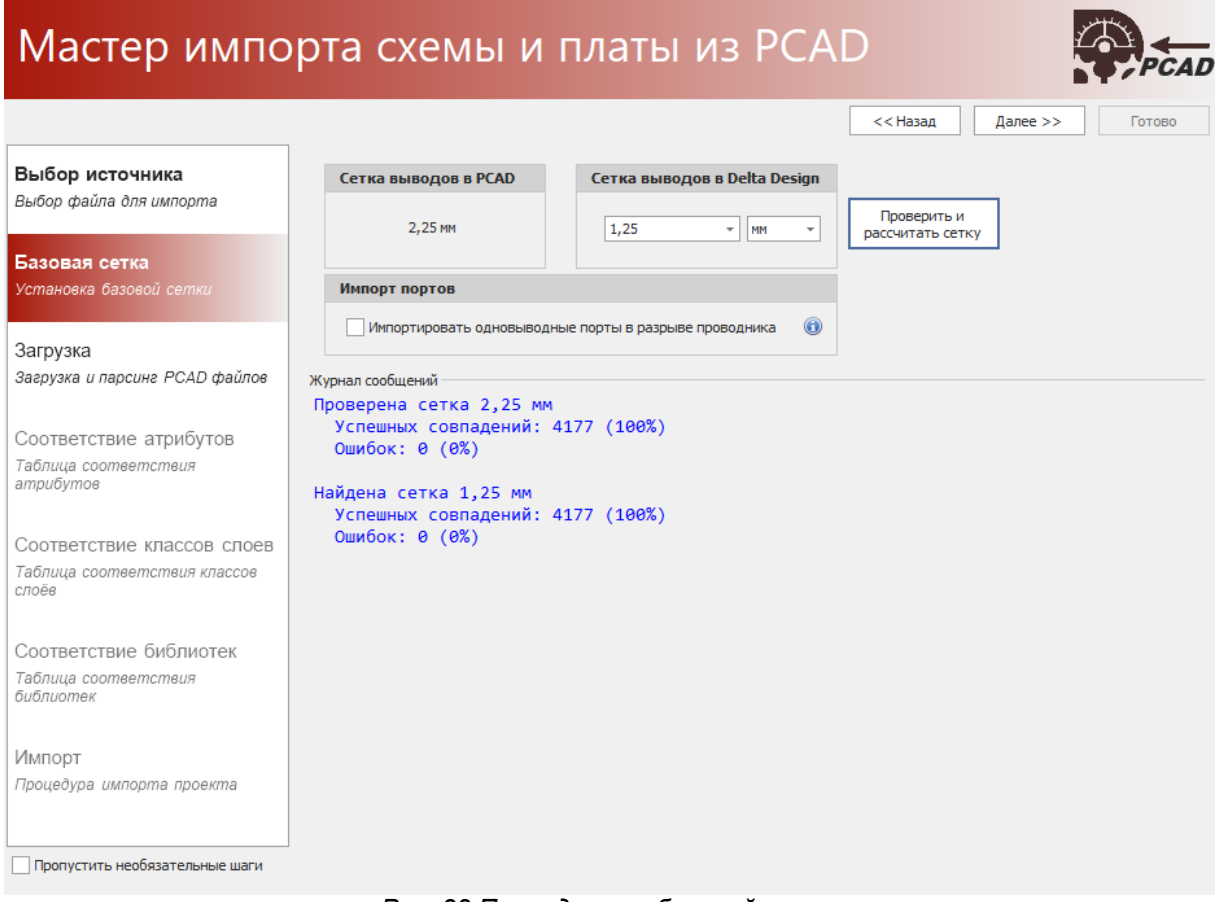

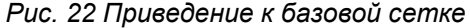

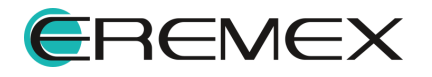

<span id="page-25-0"></span>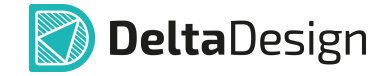

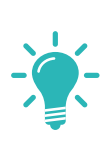

**Совет!** Рекомендуется выполнить перерасчет сетки, если сетки выводов отличаются, воспользовавшись кнопкой «Провести и рассчитать сетку». При различии между шагами сетки в P-CAD и в Delta Design, без проведения пересчета в импортируемом проекте возникнут значительные расхождения, которые в дальнейшем необходимо будет корректировать при помощи инструментов, доступных в Delta Design.

Нажмите «Далее».

6. Дождитесь завершения процесса загрузки данных, [Рис. 23.](#page-25-0)

### Мастер импорта схемы и платы из P-CAD

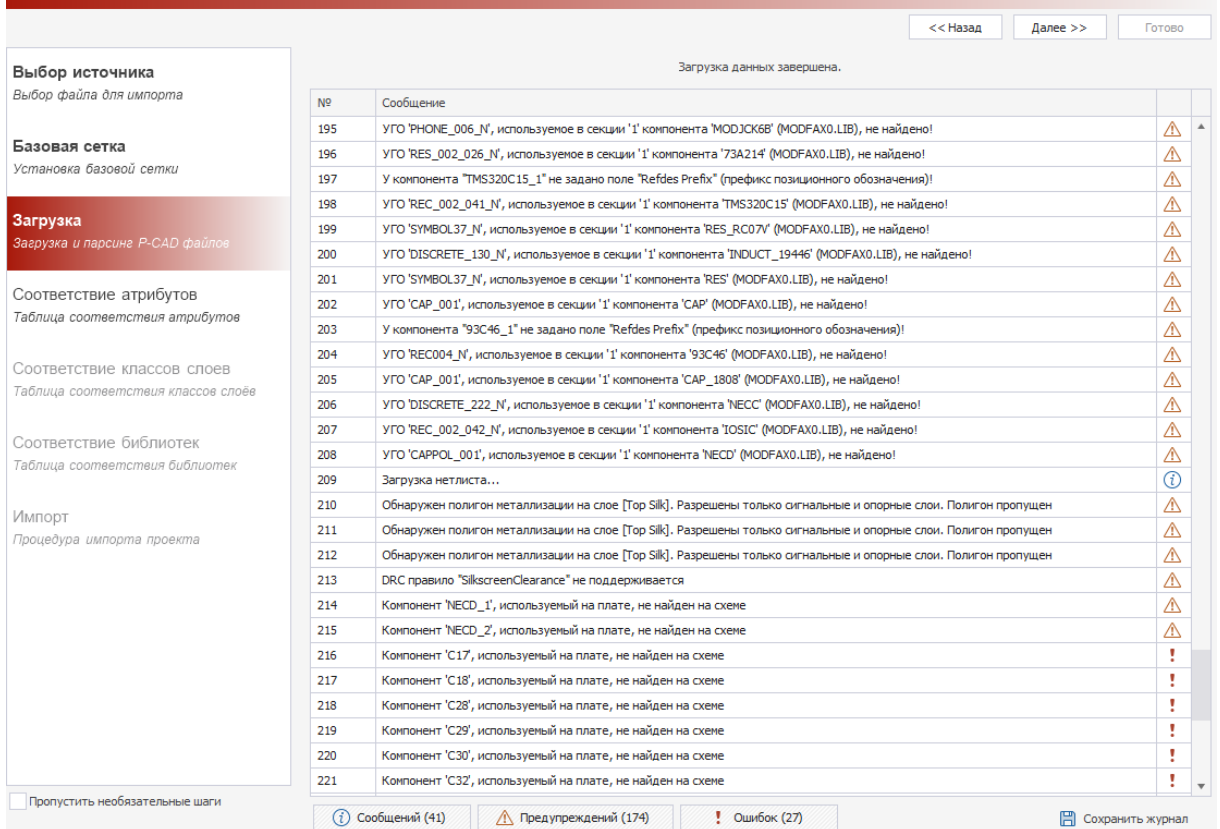

*Рис. 23 Загрузка и парсинг*

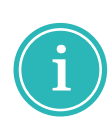

**Примечание!** После завершения процесса импорта/экспорта в окне мастера с помощью кнопок, расположенных внизу окна, можно отфильтровать сообщения, а также сохранить журнал по процессу.

 $\bullet$  Значок  $\textcircled{i}$  – «Сообщение» обозначается кнопка, включающая и выключающая отображение записей об успешно импортированных/экспортированных элементах;

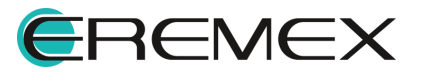

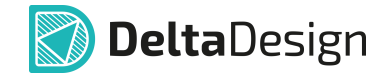

- $\bullet$  Значок  $\overline{\mathbb{A}}$  «Предупреждение» обозначается кнопка, включающая и выключающая отображение предупреждений о возможных ошибках в импортируемых/экспортируемых элементах;
- · Значок «Ошибка» обозначается кнопка, включающая и выключающая отображение записей об ошибках,возникших во время импорта/экспорта.

 $\Box$  Сохранить журнал - сохранение журнала импорта/экспорта в текстовый файл.

Нажмите «Далее».

<span id="page-26-0"></span>7. Проставьте атрибуты на шаге «Соответствие атрибутов», выбрав их из выпадающего списка, **Рис. 24**, и нажмите «Далее».

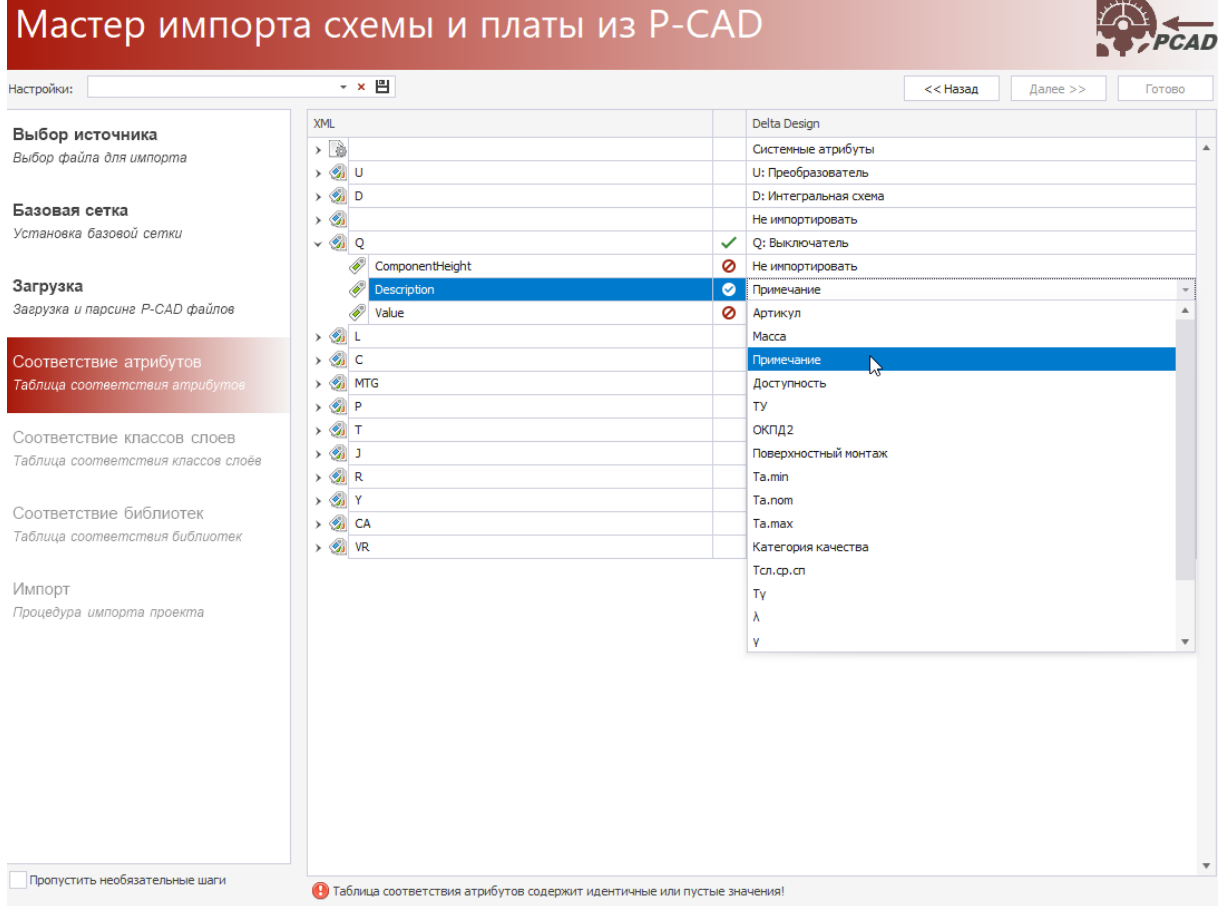

*Рис. 24 Соответствие атрибутов*

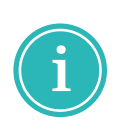

**Примечание!** В таблице сопоставления есть обозначения статуса сопоставления при импорте:

– атрибут/компонент не будет импортирован;

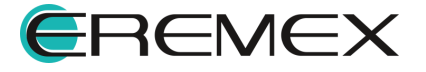

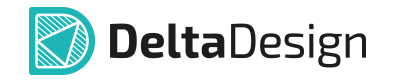

– атрибут/компонент будет импортирован полностью, т.к. задано соответствие;

– импортируемому компоненту выбрано соответствующее семейство в Delta Design, атрибуты помеченные символом • будут импортированы;

<span id="page-27-0"></span> $\blacktriangle$  – в рамках одного компонента есть атрибуты, которым задано идентичное значение соответствия или поле значения пустое.

8. Проставьте соответствие классов слоев, **[Рис. 25](#page-27-0)**, и нажмите «Далее».

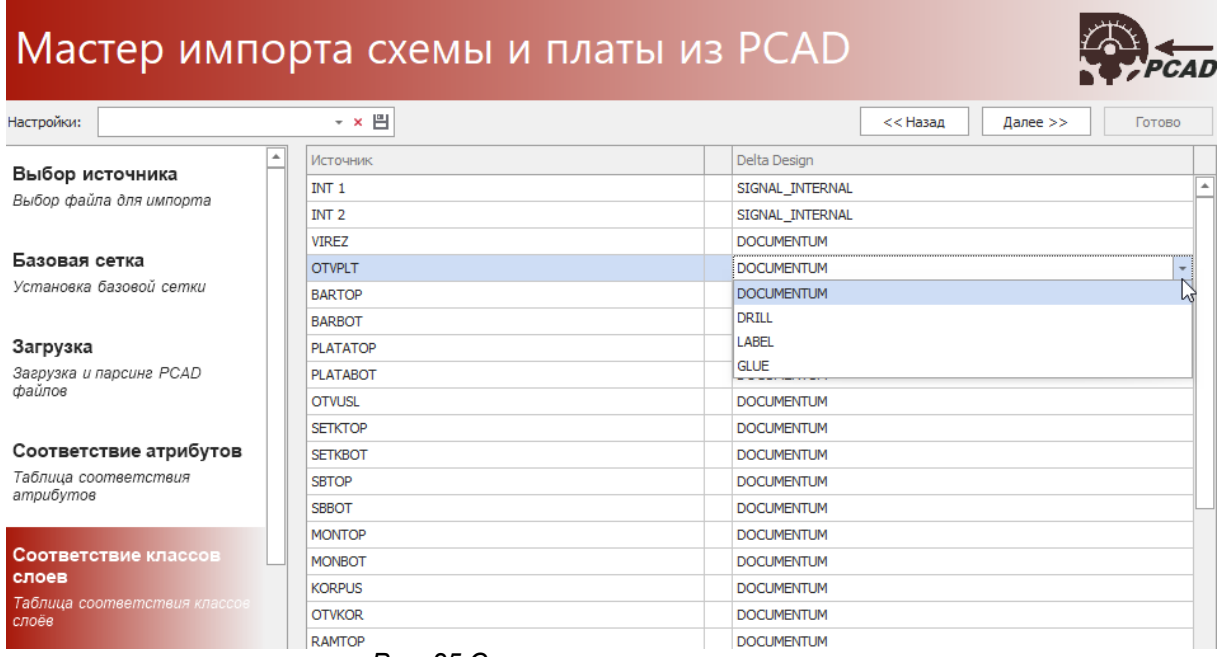

<span id="page-27-1"></span>*Рис. 25 Соответствие классов слоев*

9. Укажите соответствие импортируемых библиотек, [Рис. 26](#page-27-1), и нажмите «Далее».

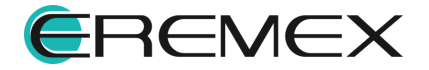

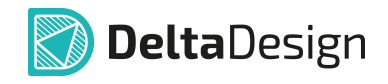

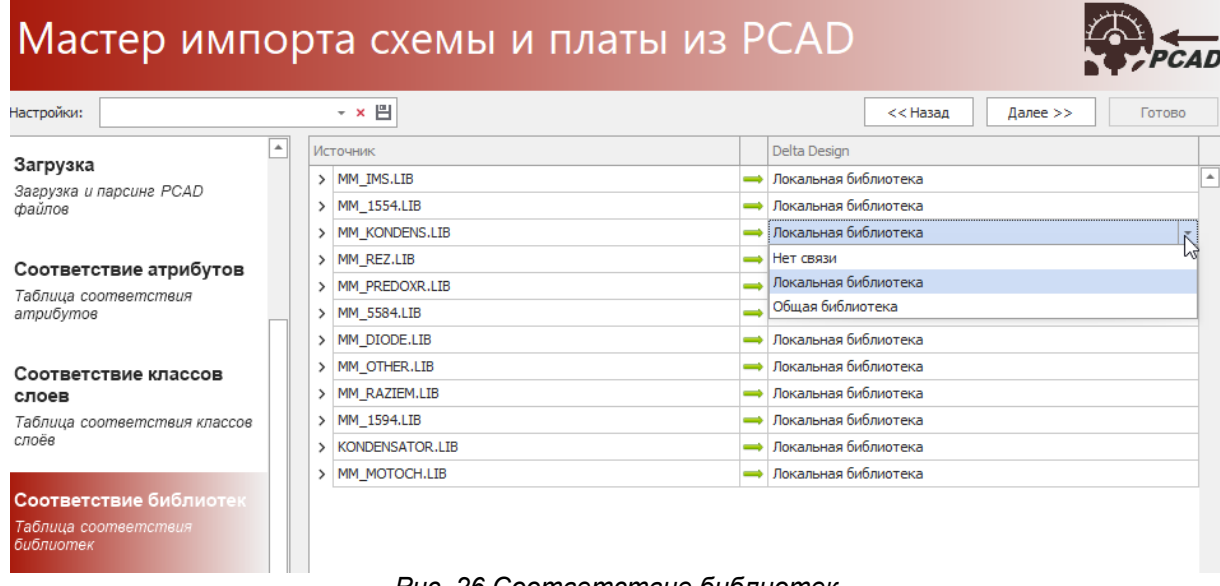

<span id="page-28-0"></span>*Рис. 26 Соответствие библиотек*

10. На шаге «Импорт» нажмите кнопку «Импортировать», [Рис. 27.](#page-28-0)

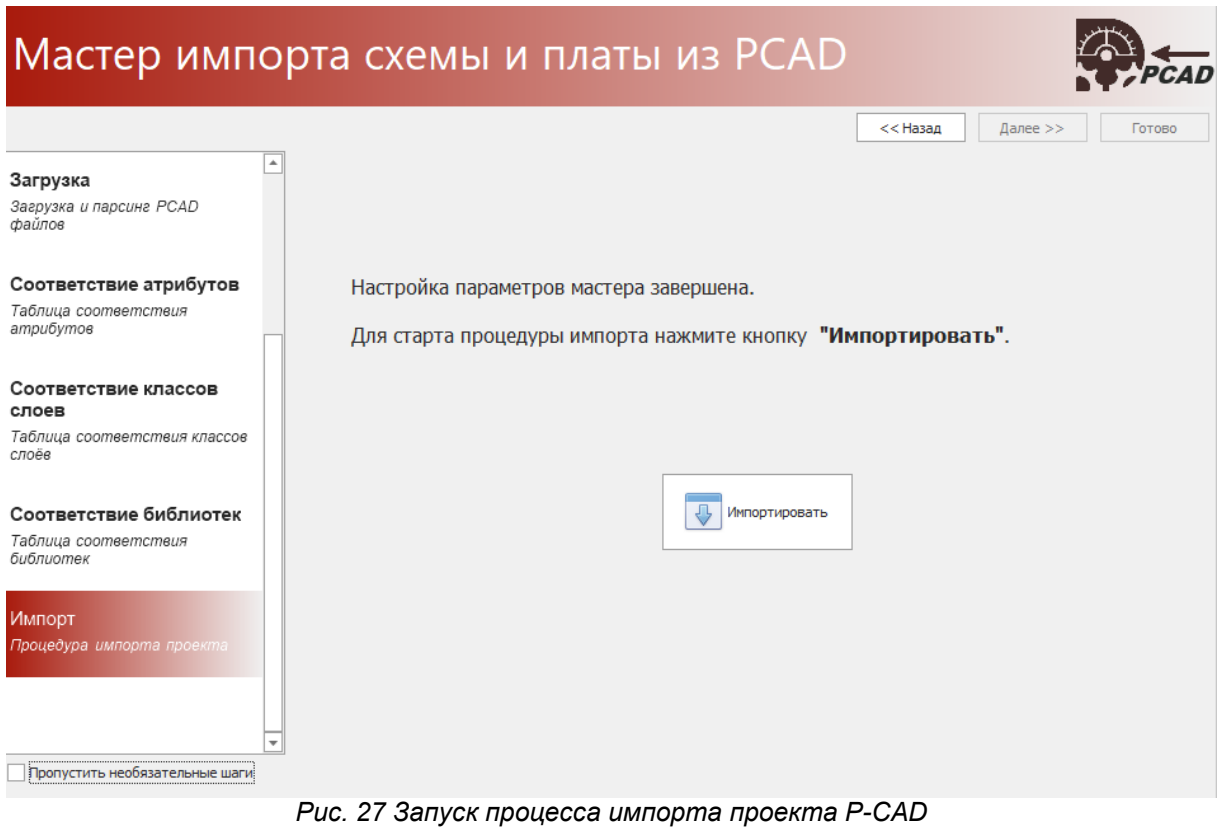

- 
- 11. Дождитесь завершения процесса импорта проекта P-CAD.

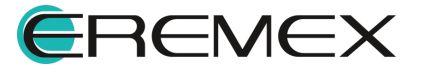

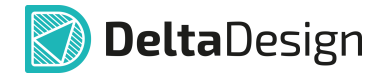

**Примечание!** После завершения процесса импорта/экспорта в окне мастера с помощью кнопок, расположенных внизу окна, можно отфильтровать сообщения, а также сохранить журнал по процессу.

 $\bullet$  Значок  $\textcircled{i}$  – «Сообщение» обозначается кнопка, включающая и выключающая отображение записей об успешно импортированных/экспортированных элементах;

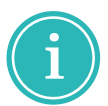

- $\bullet$  Значок  $\overline{\mathbb{A}}$  «Предупреждение» обозначается кнопка, включающая и выключающая отображение предупреждений о возможных ошибках в импортируемых/экспортируемых элементах;
- · Значок «Ошибка» обозначается кнопка, включающая и выключающая отображение записей об ошибках,возникших во время импорта/экспорта.

**□ Сохранить журнал** – сохранение журнала импорта/экспорта в текстовый файл.

Нажмите «Готово» и проект будет размещен в панели «Проекты» и доступен для работы.

На основе проекта схемы в Delta Design восстанавливается исходное состояние компонента в локальной библиотеке. Все атрибуты компонентов сохраняют свой стиль текста (шрифты, размеры) и расположение на схеме. На основании информации из атрибутов компонентов на схеме автоматически формируются радиодетали компонента в локальной библиотеке, путём группировки по одинаковым атрибутам без дублирования.

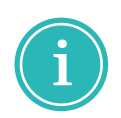

**Примечание!** Компоненты и посадочные места импортированной локальной библиотеки, помеченные восклицательным знаком или багом (к примеру, **С, и <u>В</u>)**, содержат ошибки, проверка на которые была выполнена при импорте. Чтобы получить список выявленных ошибок необходимо запустить проверку компонента или посадочного места, ознакомиться со списком ошибок в панели «Список ошибок» и устранить их.

#### <span id="page-29-0"></span>**2.2 Экспорт проекта платы в P-CAD**

Для экспорта схемы и платы проекта Delta Design в форматы P-CAD используется специальный мастер экспорта в соответствующие форматы.

Схема и плата проекта Delta Design экспортируются отдельно.

Для экспорта схемы проекта платы Delta Design:

1. Вызовите контекстное меню с выбранного проекта платы Delta Design и выберите «Экспорт»  $\rightarrow$  «P-CAD (SCH)...», *Рис.* 28.

<span id="page-29-1"></span>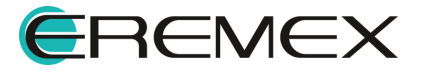

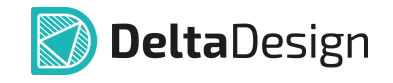

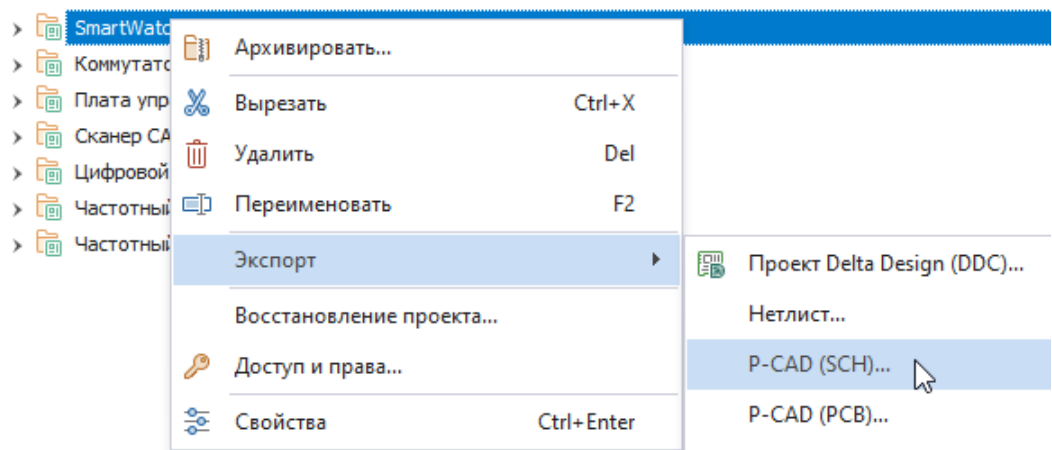

<span id="page-30-0"></span>*Рис. 28 Вызов экпорта схемы проекта Delta Design*

При активном редакторе схемы проекта платы Delta Design становится доступным контекстно зависимый пункт экспорта схемы из главного меню «Файл» → «Экспорт» → «Р-САD (SCH)...», [Рис. 29](#page-30-0).

|      | Delta Design                              |            |                                                                          |                                  |                           |                                                                                  |                                         |
|------|-------------------------------------------|------------|--------------------------------------------------------------------------|----------------------------------|---------------------------|----------------------------------------------------------------------------------|-----------------------------------------|
| Файл | Вид<br>Правка                             | Разместить | <b>SimOne</b><br>Настройки<br>Инструменты                                | Документация                     | Справка                   |                                                                                  |                                         |
|      | Создать                                   | Þ.         | 中<br><b>KŐ</b><br>B<br>$\mathbb{R}$<br>刨<br>$\boxed{\alpha}$<br>÷<br>-12 | $\mathbb{R}^2$<br>$\mathbb{R}^2$ | $\odot$<br>0              | $\Xi$<br>$\frac{\Gamma_{\rm eff}^2}{\Gamma_{\rm eff}^2}$<br>$\circledcirc$<br>88 | $\cdot$ $=$<br>正十<br>$+$<br>$=$<br>- In |
|      | Открыть                                   | ×          |                                                                          | $\Box$<br>旱                      |                           | <b>B</b> Стартовая страница                                                      | ြေ) SmartWatch (DKNN)<br>$\pm$ 0        |
|      | Сохранить                                 | $Ctrl + S$ |                                                                          |                                  | $\overline{?}$            | • Режим выбора                                                                   |                                         |
| 旧    | Сохранить всё                             |            |                                                                          | ρ                                | mm                        | $\frac{1}{12.5}$<br>$_{25}$<br>37.5                                              | $\frac{1}{62}$      <br>$50^{\circ}$    |
|      | Сохранить как                             | ٠          |                                                                          |                                  | ⊢                         |                                                                                  |                                         |
| A    | Печать                                    | $Ctrl + P$ |                                                                          |                                  | $-\frac{8}{28}$           |                                                                                  | EE                                      |
|      | Импорт                                    | Þ.         |                                                                          |                                  |                           |                                                                                  |                                         |
|      | Экспорт                                   | Þ.         | 嚻<br>Библиотека Delta Design (DDL)                                       |                                  | $\frac{1}{275}$<br>-<br>∽ |                                                                                  | LC1                                     |
|      | Резервное копирование                     | Þ.         | 疆<br>Проект Delta Design (DDC)                                           |                                  | ╾<br>—                    |                                                                                  |                                         |
|      | Последние файлы                           | ¥.         | C<br>Стандарты Delta Design (DDS)                                        |                                  | $-\frac{2}{2}$<br>∽       |                                                                                  |                                         |
|      | Сеть                                      | Þ.         | Нетлист                                                                  |                                  | -                         |                                                                                  | IC2<br><b>P02_SCL</b>                   |
|      | Настройки                                 |            | P-CAD (SCH)<br>$\mathbb{Z}$                                              |                                  | $\overline{-}8$<br>-      |                                                                                  | POB_<br>ZQ1                             |
|      | Завершить работу<br><b>Hart Committee</b> | $Alt + F4$ | PDF                                                                      |                                  | ∽<br>╾<br>$-5$<br>€       | примен.                                                                          | P04_5<br>POS_CS                         |

<span id="page-30-1"></span>*Рис. 29 Вызов экспорта схемы из главного меню*

2. На первом шаге мастера экспорта выберите директорию для сохранения сгенерированного файла, [Рис. 30](#page-30-1), выберите «Сохранить» и перейдите на следующий шаг, выбрав «Далее».

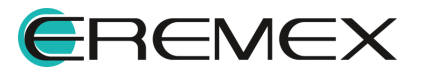

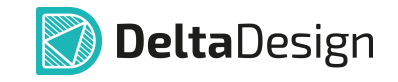

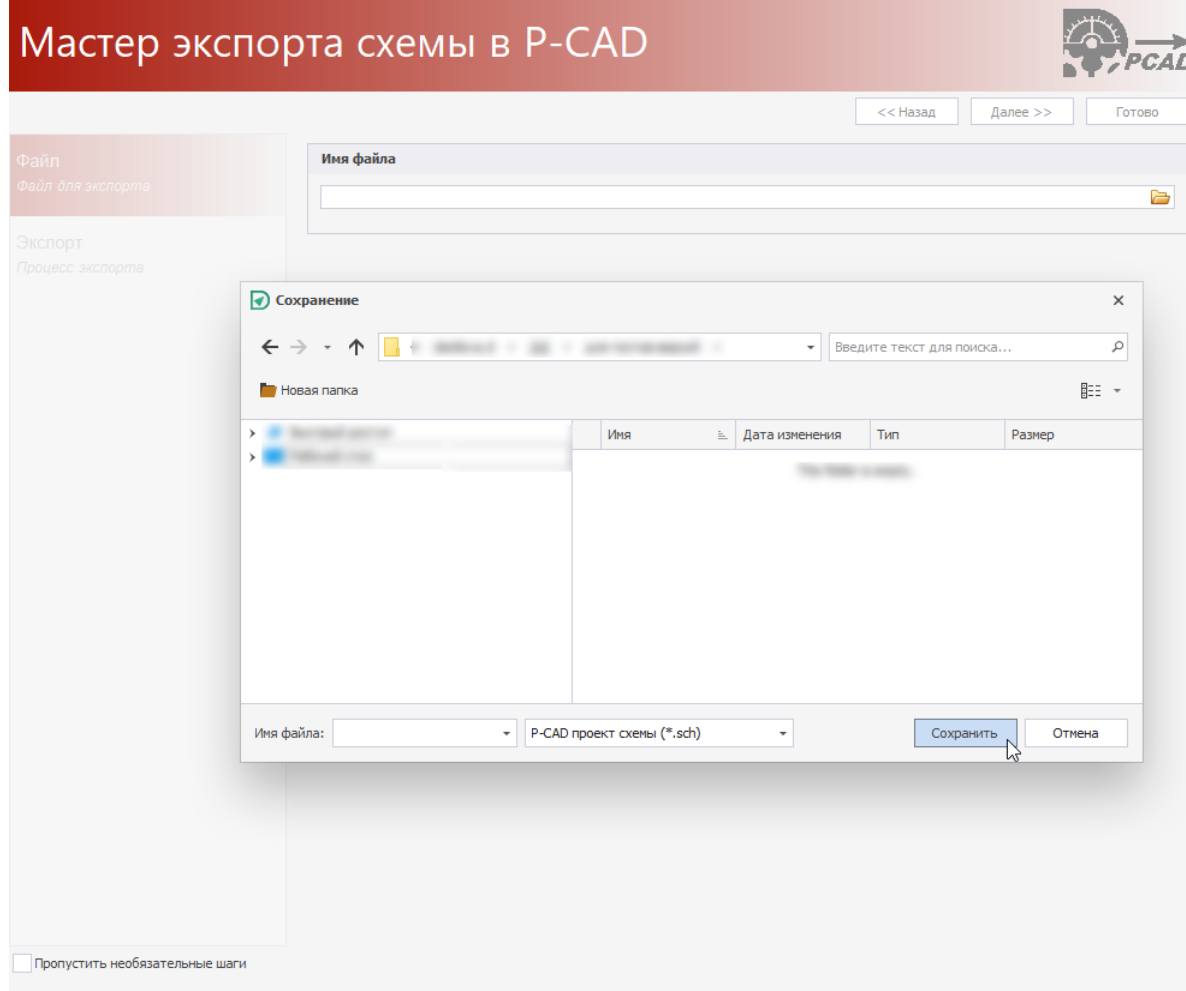

*Рис. 30 Выбор директории*

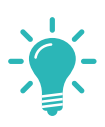

**Совет!** Перед началом работы с мастером, если шаги мастера выполняются впервые, рекомендуется снять флаг в поле «Пропустить необязательные шаги», расположенном в нижнем левом углу окна мастера.

3. На завершающем шаге мастера экспорта нажмите «Экспортировать».

**Примечание!** После завершения процесса импорта/экспорта в окне мастера с помощью кнопок, расположенных внизу окна, можно отфильтровать сообщения, а также сохранить журнал по процессу.

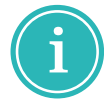

- Значок  $\overline{3}$  – «Сообщение» обозначается кнопка, включающая и выключающая отображение записей об успешно импортированных/экспортированных элементах;
- $\bullet$  Значок  $\overline{\mathbb{A}}$  «Предупреждение» обозначается кнопка, включающая и выключающая отображение предупреждений о возможных ошибках в импортируемых/экспортируемых элементах;

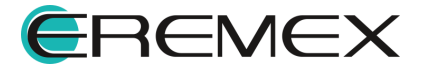

<span id="page-32-0"></span>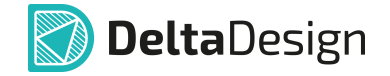

· Значок – «Ошибка» обозначается кнопка, включающая и выключающая отображение записей об ошибках,возникших во время импорта/экспорта.

**日 Сохранить журнал** - сохранение журнала импорта/экспорта в текстовый файл.

Для экспорта платы проекта Delta Design:

1. Вызовите контекстное меню с выбранного проекта платы Delta Design и выберите «Экспорт» → «P-CAD (PCB)...», [Рис. 31.](#page-32-0)

| › In | > nartWatch<br>Коммутатор | Êij | Архивировать           |                |   |                           |
|------|---------------------------|-----|------------------------|----------------|---|---------------------------|
|      | > 同 Плата управ %         |     | Вырезать               | $Ctrl+X$       |   |                           |
|      | Сканер CAN-               | 而   | Удалить                | Del            |   |                           |
|      | > <b>m</b> Цифровой пр    |     | Переименовать          | F <sub>2</sub> |   |                           |
|      |                           |     |                        |                |   |                           |
|      | > В Частотный у           |     | Экспорт                | Þ              | 嚻 | Проект Delta Design (DDC) |
|      |                           |     | Восстановление проекта |                |   | Нетлист                   |
|      |                           |     | Доступ и права         |                |   | P-CAD (SCH)               |
|      |                           | 옱   | Свойства               | Ctrl+Enter     |   | $P$ -CAD (PCB)            |
|      |                           |     |                        |                |   |                           |

<span id="page-32-1"></span>*Рис. 31 Вызов экпорта платы проекта Delta Design*

При активном редакторе платы проекта Delta Design становится доступным контекстно зависимый пункт экспорта платы из главного меню «Файл» → «Экспорт» → «Р-САD (РСВ)...», [Рис. 32.](#page-32-1)

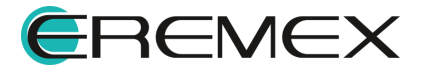

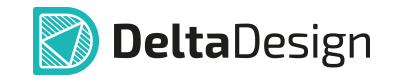

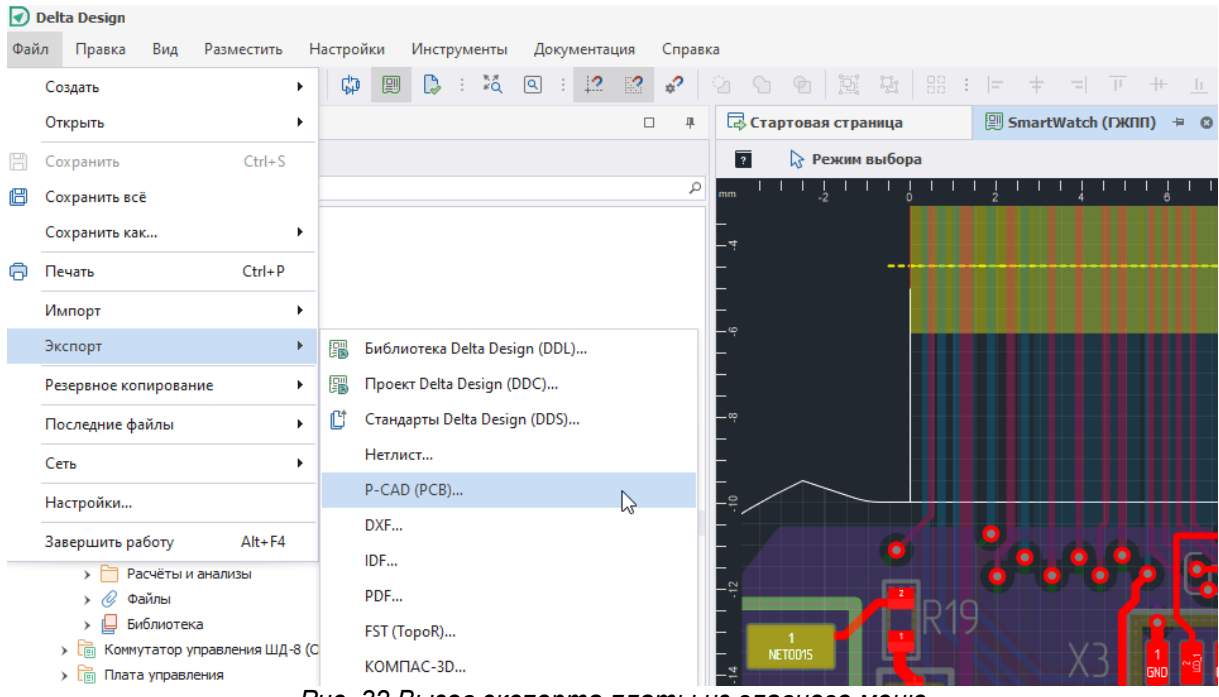

- <span id="page-33-0"></span>*Рис. 32 Вызов экспорта платы из главного меню*
- 2. На первом шаге мастера экспорта выберите директорию для сохранения сгенерированного файла, **[Рис. 33](#page-33-0)**, выберите «Сохранить» и перейдите на следующий шаг мастера, выбрав «Далее».

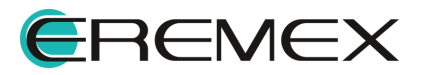

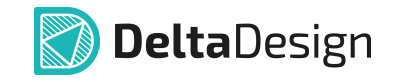

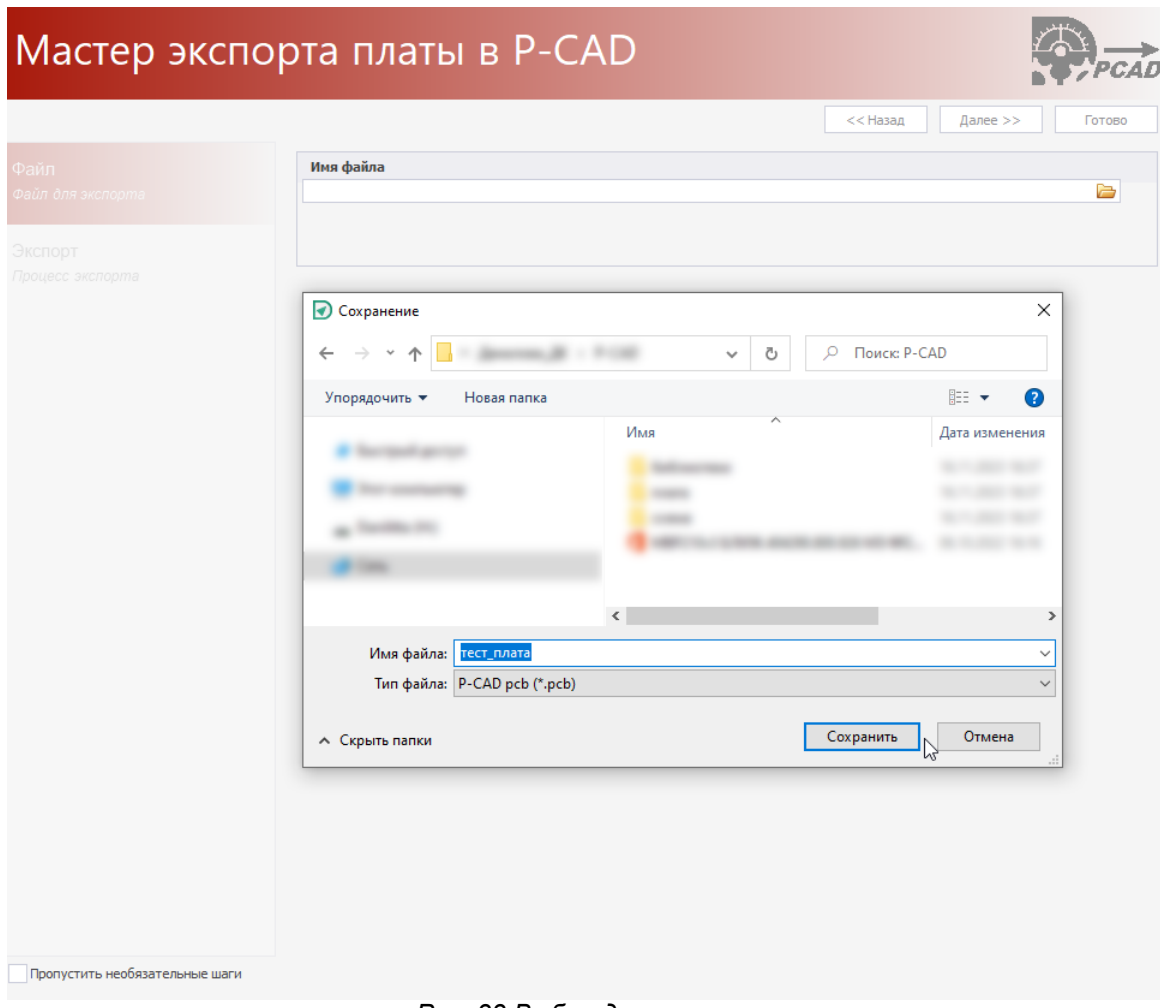

*Рис. 33 Выбор директории*

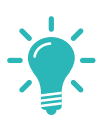

**Совет!** Перед началом работы с мастером, если шаги мастера выполняются впервые, рекомендуется снять флаг в поле «Пропустить необязательные шаги», расположенном в нижнем левом углу окна мастера.

3. На завершающем шаге мастера экспорта нажмите «Экспортировать».

**Примечание!** После завершения процесса импорта/экспорта в окне мастера с помощью кнопок, расположенных внизу окна, можно отфильтровать сообщения, а также сохранить журнал по процессу.

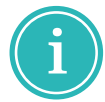

- Значок  $\Theta$  – «Сообщение» обозначается кнопка, включающая и выключающая отображение записей об успешно импортированных/экспортированных элементах;
- $\bullet$  Значок  $\overline{\mathbb{A}}$  «Предупреждение» обозначается кнопка, включающая и выключающая отображение предупреждений о возможных ошибках в импортируемых/экспортируемых элементах;

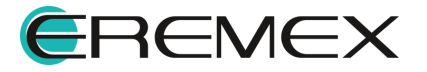

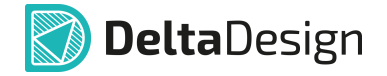

· Значок – «Ошибка» обозначается кнопка, включающая и выключающая отображение записей об ошибках,возникших во время импорта/экспорта.

**• В сохранить журнал** - сохранение журнала импорта/экспорта в текстовый файл.

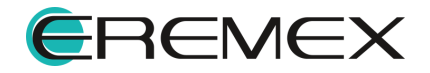

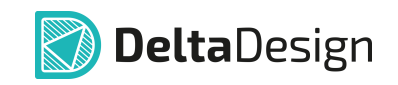

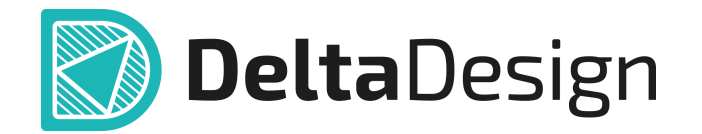

Цель компании ЭРЕМЕКС – создание эффективной и удобной в эксплуатации отечественной системы, реализующей сквозной цикл автоматизированного проектирования радиоэлектронной аппаратуры.

Система Delta Design – это обобщение мирового опыта в области автоматизации проектирования, а также разработка оригинальных моделей и алгоритмов на основе нетрадиционных подходов к решению сложных задач.

Компания ЭРЕМЕКС благодарит Вас за интерес, проявленный к системе Delta Design, и надеется на долговременное и плодотворное сотрудничество.

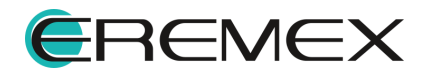